## **StarBoard FX-79E1 StarBoard FX-89WE1**

### **Benutzerhandbuch**

Lesen Sie dieses Benutzerhandbuch, und bewahren Sie es zur künftigen Verwendung auf. Lesen Sie vor Verwendung dieses Produkts die Sicherheitsanweisung sorgfältig durch, und stellen Sie sicher, dass Sie sie verstanden haben. Bewahren Sie dieses Benutzerhandbuch zum Nachschlagen griffbereit auf.

**FXE1-ML120901** 

**Hitachi Solutions** 

### **Hinweise**

Nachdruck und Vervielfältigung dieses Handbuchs jeder Art, auch auszugsweise, sind verboten. Änderungen am Inhalt dieses Handbuchs bleiben jederzeit vorbehalten.

Bei der Erstellung dieses Handbuchs wurde mit äußerster Sorgfalt vorgegangen, um die Vollständigkeit und Richtigkeit seines Inhalts zu gewährleisten. Falls Sie dennoch Unklarheiten im Text antreffen oder Auslassungen bzw. Fehler vermuten, informieren Sie bitte Ihren Fachhändler.

Bitte beachten Sie, dass Hitachi Solutions, Ltd. keinerlei Haftung für Verluste oder Schäden übernimmt, die aus der Verwendung dieses Produktes erwachsen. Die Einzelheiten über die Produktgarantie- und Haftungsbestimmungen finden Sie unter "3. Anhang 3.4 Produktgarantie" am Ende dieses Benutzerhandbuchs.

### **Sicherheitshinweise für die Entsorgun**g

Bei der Entsorgung ist das Produkt entsprechend der geltenden Gesetze und Bestimmungen als Industrieabfall zu behandeln.

### **Haftungsausschluss**

Hitachi Solutions, Ltd., übernimmt keine Haftung und bietet keinerlei Gewähr, weder ausdrücklich noch stillschweigend, hinsichtlich des Inhalts dieses Benutzerhandbuchs.

Außerdem bietet der Hersteller keinerlei Gewähr hinsichtlich der Marktgängigkeit oder Tauglichkeit dieses Produkts zu einem bestimmten Anwendungszweck.

Alle in diesem Benutzerhandbuch erwähnten Produkte von Hitachi Solutions, Ltd., stehen gegenwärtig zum Verkauf oder können per Standortlizenz erworben werden.

Käufer der oben genannten Produkte tragen die Kosten für alle erforderlichen Wartungs- und Reparaturarbeiten sowie Schäden, die auf Defekte dieser Produkte zurückzuführen sind, und haften für alle direkten oder indirekten Schäden und Folgeschäden, einschließlich des Verlusts von Gewinnen oder erforderlichen Informationen, die aus Produktdefekten erwachsen.

Die Hitachi Solutions, Ltd., behält sich das Recht zur Überarbeitung dieses Benutzerhandbuchs und Änderung seines Inhalts ohne jegliche Vorankündigung oder Benachrichtigung vor.

### **Produktabsicherung**

Die Verwendung dieses Produkts ist auf das Land beschränkt, in dem es vom Benutzer erworben wurde.

Die Einzelheiten über die Garantiebestimmungen finden Sie unter "3. Anhang 3.4 Produktgarantie" am Ende dieses Benutzerhandbuchs.

Die vorliegende drittens Auflage des Benutzerhandbuchs (FXE1-ML120901) gilt für die folgenden Produkte:

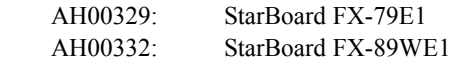

Windows ist eine Marke der Microsoft Corporation in den USA und in anderen Ländern. Mac und Mac OS sind in den USA und anderen Ländern eingetragene Marken von Apple Inc. Bei allen sonstigen in diesem Handbuch erwähnten Marken und Produktbezeichnungen handelt es sich um Marken bzw. eingetragene Marken der betreffenden Unternehmen.

**Erstellungsdatum des Handbuchs** 

September 2012, drittens Auflage FXE1-ML120901

Alle Rechte vorbehalten. Copyright(c) 2011, 2012 Hitachi Solutions, Ltd.

### **Einführung**

Vielen Dank, dass Sie sich für den Kauf des StarBoard FX-79E1/89WE1 (nachfolgend kurz als "StarBoard" bezeichnet) von HitachiSolutions entschieden haben.

Dieses Benutzerhandbuch ist für Benutzer erstellt worden, die bereits Kenntnisse im Umgang mit Personalcomputern (nachfolgend "PC") erworben haben.

Stellen Sie sicher, dass Sie den Inhalt dieses Benutzerhandbuchs verstehen und die Software korrekt verwenden.

Wir hoffen, dass Sie aus diesem Produkt optimalen Nutzen ziehen.

### **Für einen sicheren Betrieb**

### **Markierungen und Symbole**

Verschiedene Markierungen und Symbole werden in diesem Benutzerhandbuch sowie auf dem Produkt selbst verwendet, um einen sicheren und fehlerfreien Betrieb dieses Gerätes zu gewährleisten und Verletzungen und Sachschäden zu vermeiden. Die Bedeutung dieser Symbole wird nachstehend erläutert. Bitte machen Sie sich gründlich mit diesen Informationen vertraut, bevor Sie den Text dieses Benutzerhandbuchs lesen.

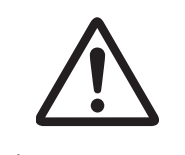

 Dies ist ein Sicherheitshinweis-Symbol. Dieses Symbol soll den Benutzer auf vorhandene Risiken aufmerksam machen, durch die Personenverletzungen entstehen können. Um Verletzungen, eventuell mit Todesfolge, zu vermeiden, BEACHTEN SIE UNBEDINGT die Sicherheitshinweise hinter diesem Symbol.

### **WARNUNG**

Dieser Warnhinweis erscheint, wenn ein Risiko für ernsthafte oder gar tödliche Verletzungen besteht.

# **VORSICHT**

Dieser Warnhinweis erscheint, wenn ein Risiko für leichte oder mittelschwere Verletzungen besteht.

### *HINWEIS*

Dieser Warnhinweis erscheint, wenn ein Risiko für Sachschäden besteht.

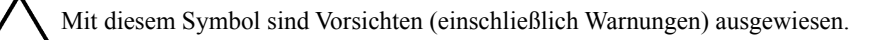

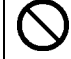

Dieses Symbol kennzeichnet eine verbotene Aktion.

Dieses Symbol kennzeichnet eine Aktion, die ausgeführt werden muss.

### **Sicherheitshinweise C** Bitte stets beachten

### **(1) Sicherheitshinweise für die Bedienung**

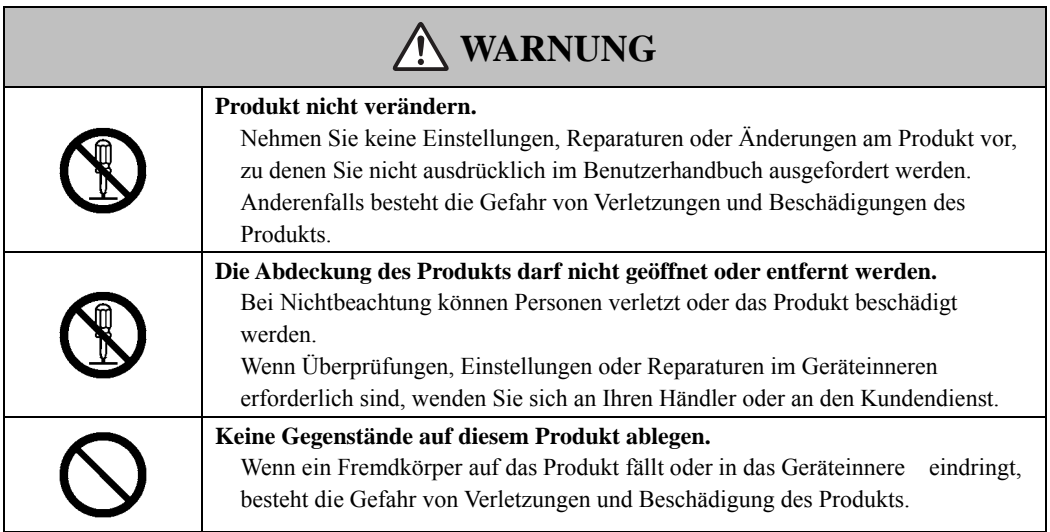

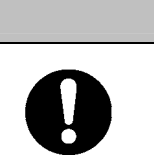

**VORSICHT** /!`

**Um eine Beschädigung durch statische Aufladung zu vermeiden, mit der Hand eine naheliegende Metalloberfläche berühren, um sich zu entladen, bevor Sie das Produkt berühren.** 

Statische Aufladung von Ihrem Körper kann dieses Produkt beschädigen.

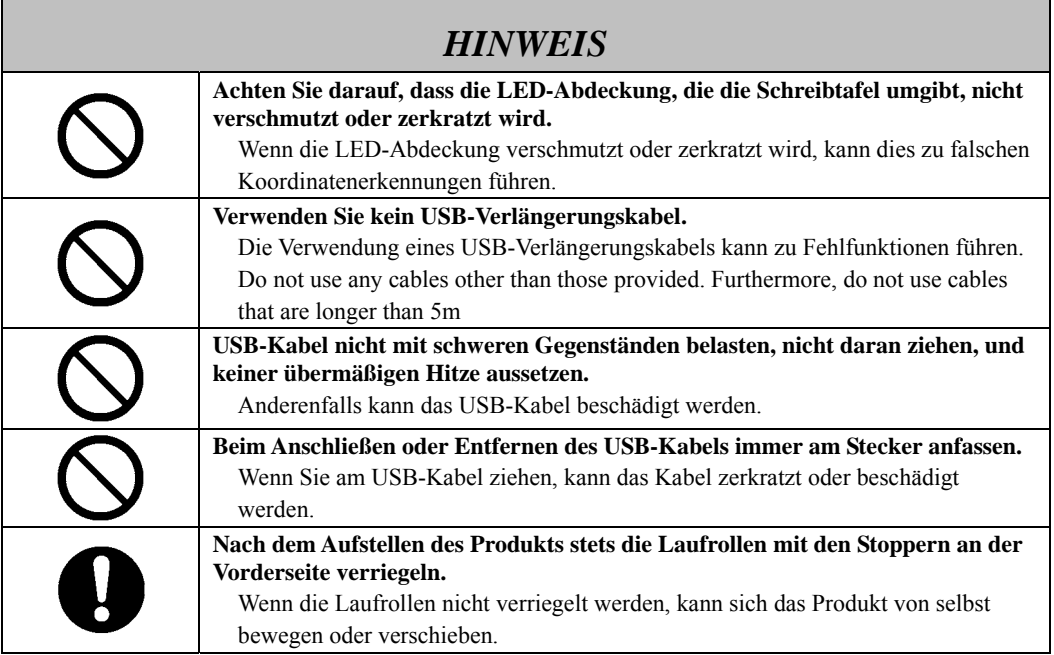

### **(2) Maßnahmen bei Problemen**

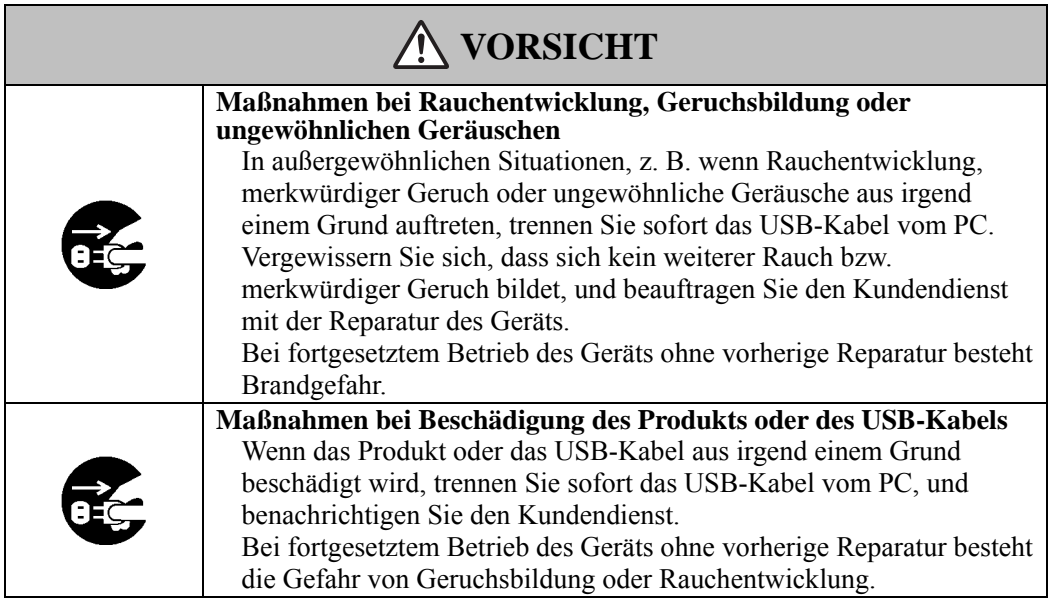

### **(3) Sicherheitshinweise für den Umgang mit dem Produkt**

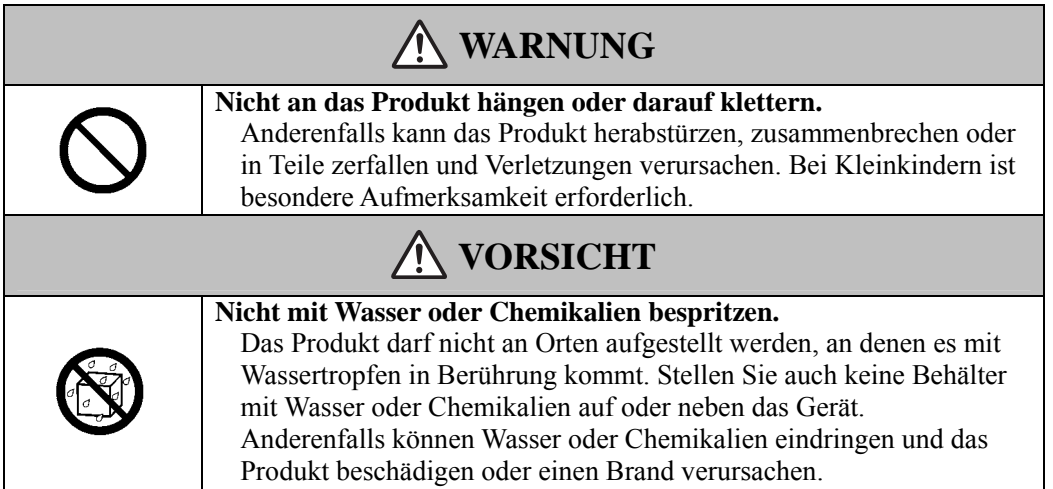

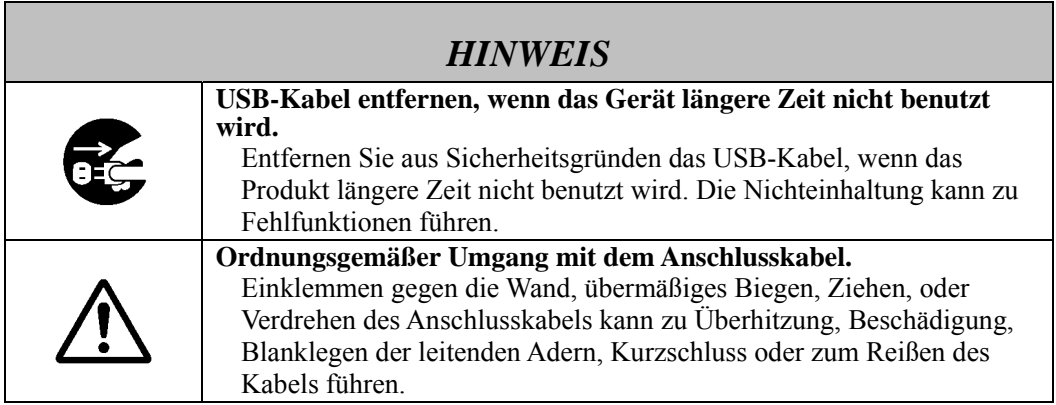

### **(4) Sicherheitshinweise zum Bewegen des Produkts**

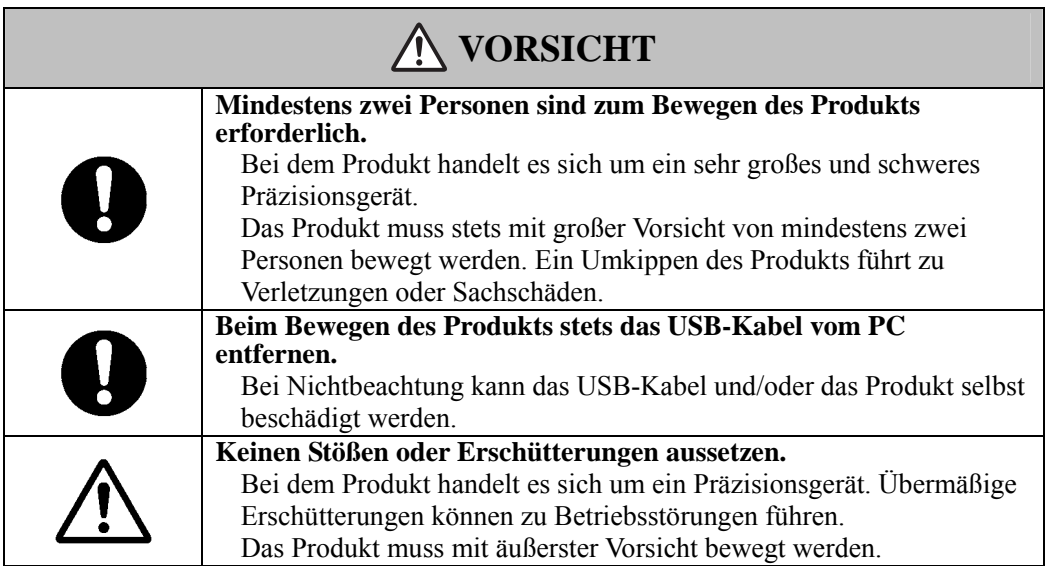

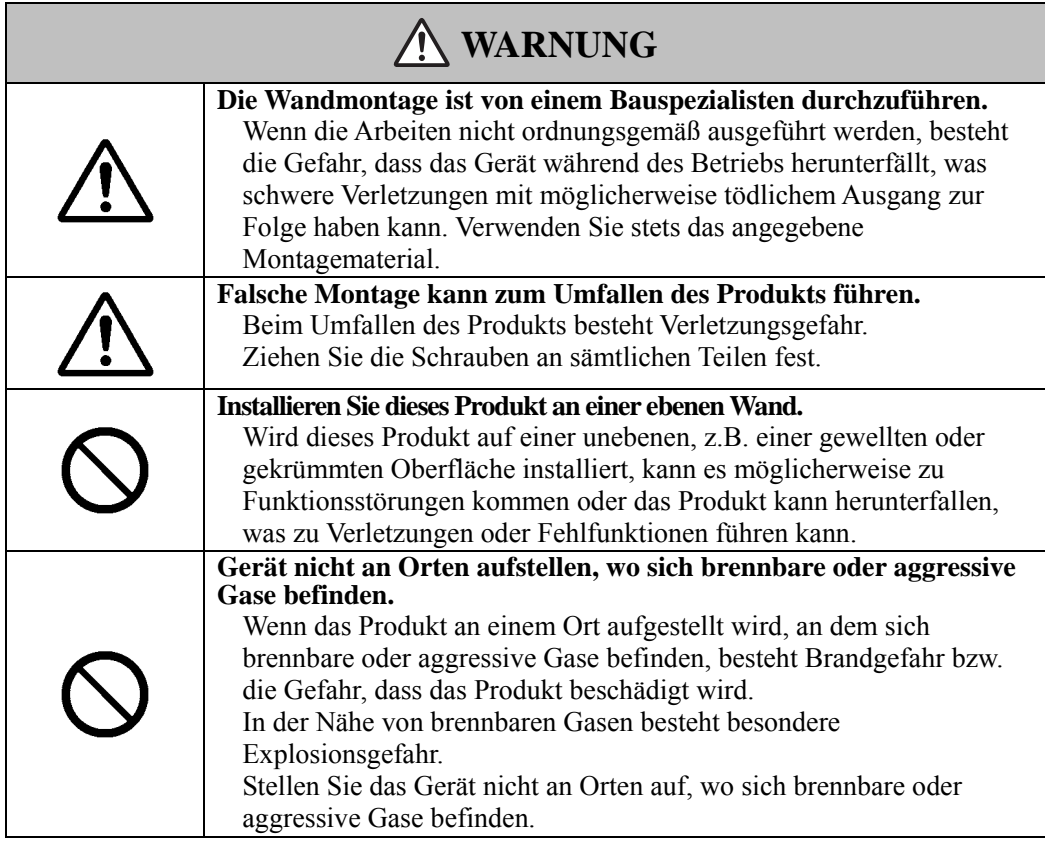

### **(5) Sicherheitshinweise für die Aufstellung des Geräts**

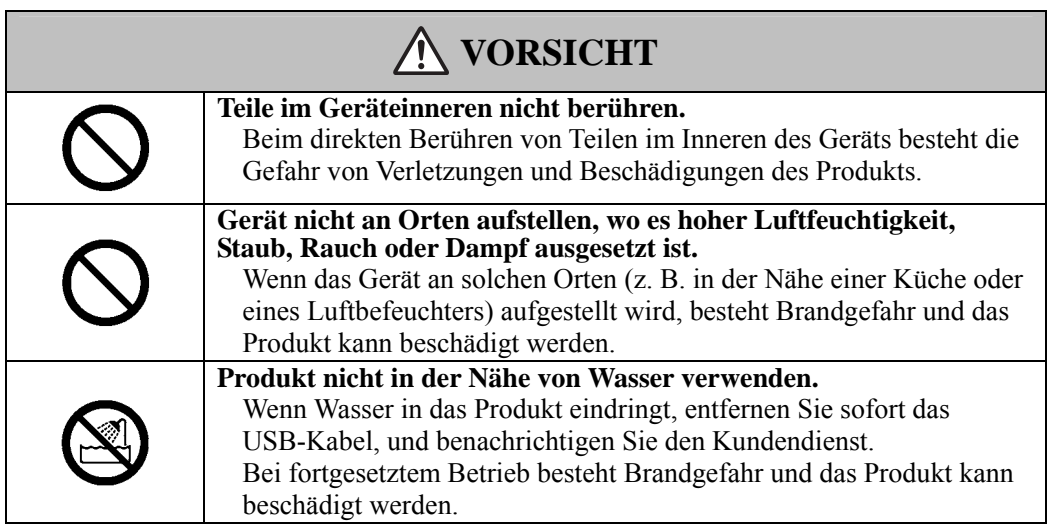

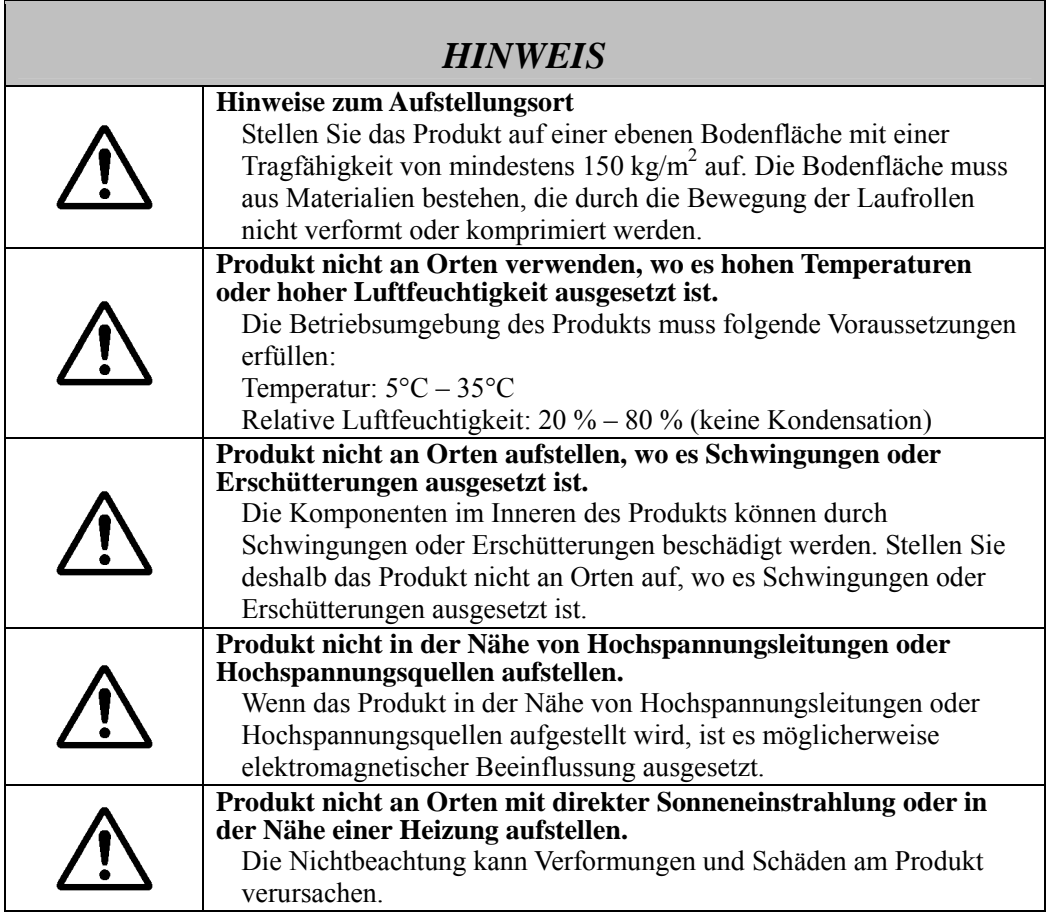

### **(6) Sicherheitshinweise für die Entsorgung**

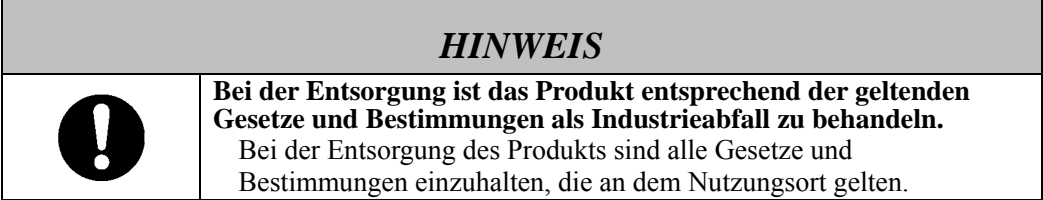

Die Sicherheitshinweise in diesem Benutzerhandbuch und am Gerät selbst wurden mit größter Sorgfalt zusammengestellt. Dennoch können beim Betrieb unvorhergesehene Umstände auftreten. Benutzer werden daher angehalten, bei der Bedienung dieses Gerätes stets sorgsam vorzugehen und alle Anweisungen strikt zu befolgen.

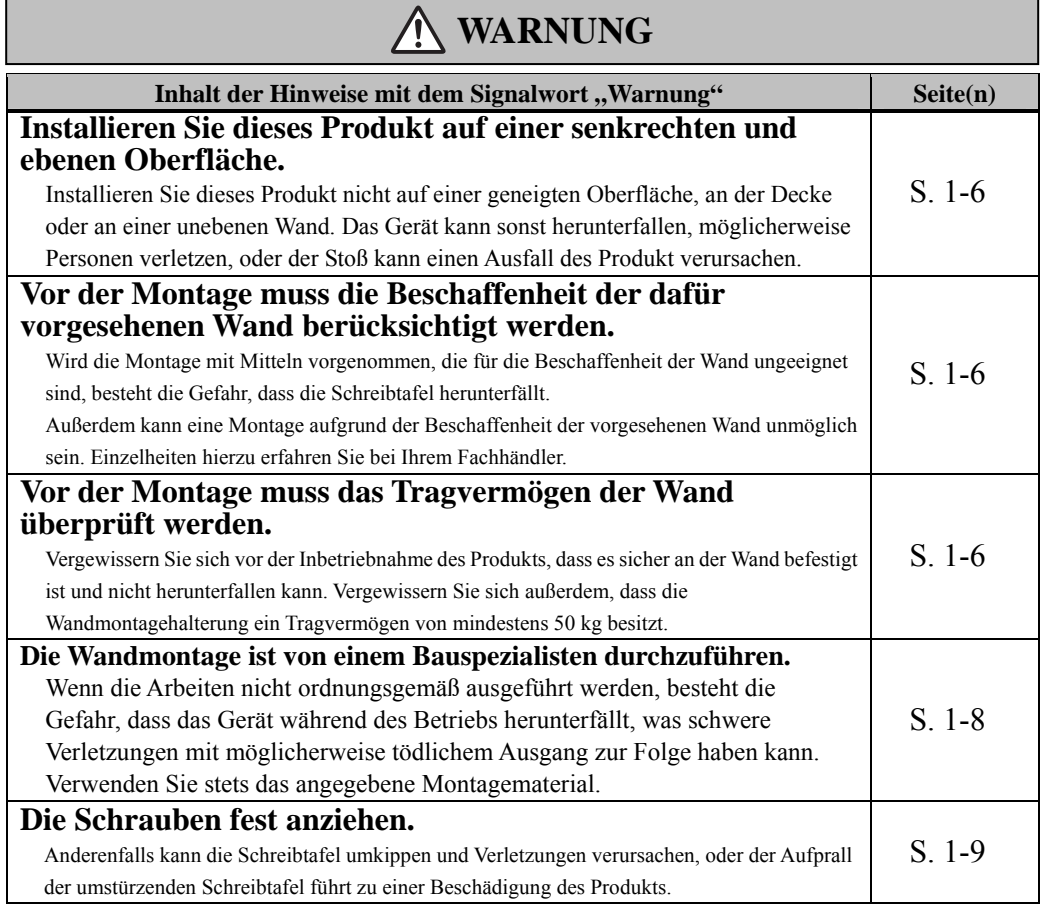

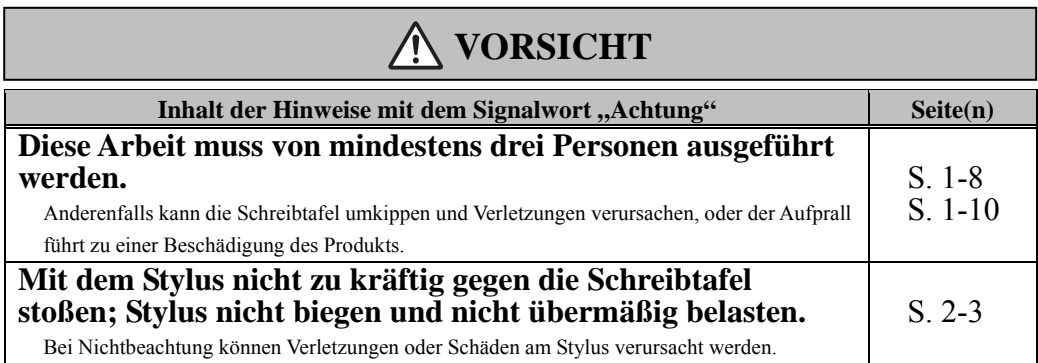

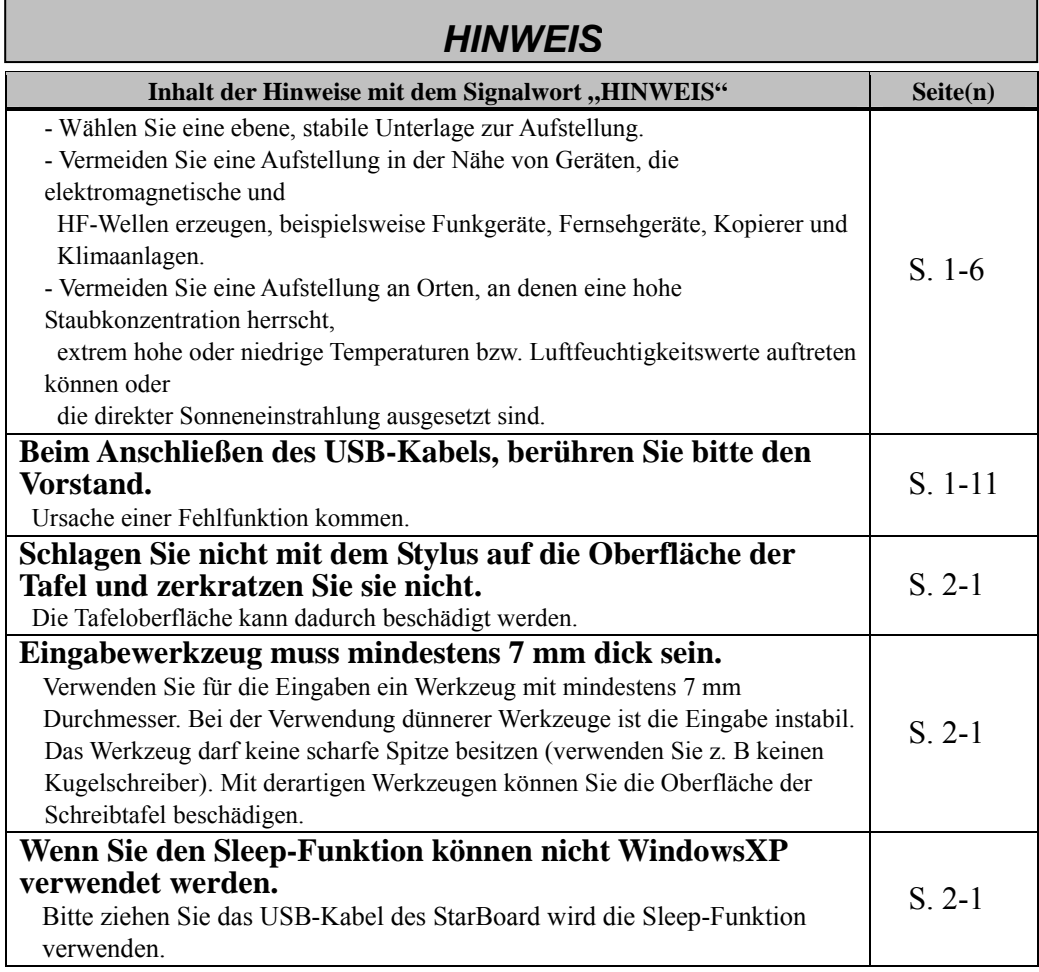

### Inhalt

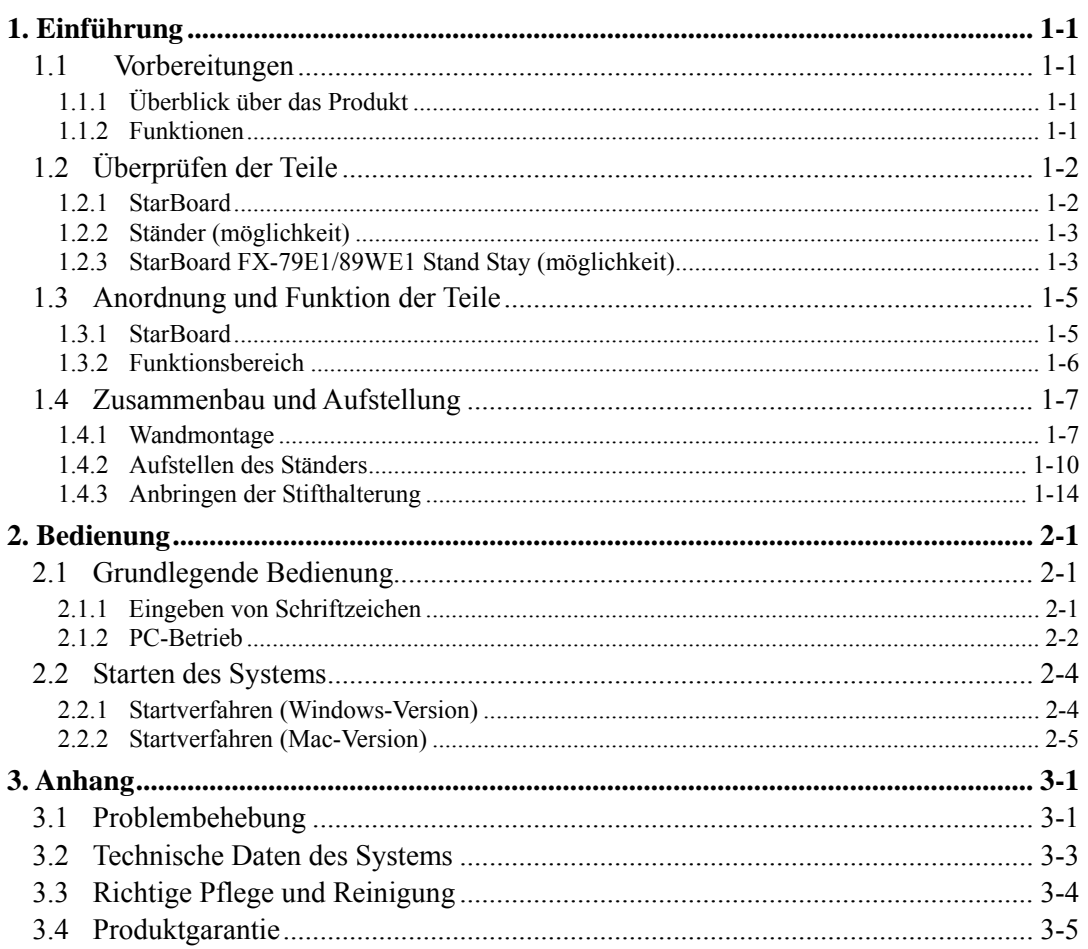

### **1. Einführung**

### 1.1 Vorbereitungen

In diesem Kapitel werden die Vorbereitungen beschrieben, die vor der Inbetriebnahme des StarBoard ausgeführt werden.

Dieses Kapitel sollte unbedingt von Anwendern gelesen werden, die das StarBoard zum ersten Mal nutzen.

#### 1.1.1 Überblick über das Produkt

Das StarBoard ist eine sehr bequem und einfach zu bedienende elektronische Schreibtafel. Nach dem Einrichten der mitgelieferten Software auf einem PC, der an einen Projektor angeschlossen ist, können Sie den PC mit Ihrem Finger oder dem mitgelieferten Stylus bedienen. Sie haben auch die möglichkeit, die auf der Schreibtafel gezeichneten Schriftzeichen oder Bilder in Echtzeit zum PC zu übertragen.

#### 1.1.2 Funktionen

-PC mit Ihren Fingern oder mit dem Stift bedienen

Sie können mit Ihren Fingern oder mit dem Stift an dem PC-Bildschirm arbeiten, der mit einem Projektor auf die Schreibtafel projiziert wird.

Zwei Arten von Stiften sind verfügbar: der mitgelieferte Stylus, und ein elektronischer Stift, der gesondert gekauft werden muss.

Wenn in diesem Benutzerhandbuch von "Stift" die Rede ist, so ist der elektronische Stift gemeint.

#### - Sie können zwei Personen gleichzeitig schreiben.

Zwei Personen können gleichzeitig Eingaben mit speziellen Werkzeugen oder Inhalten tätigen. Dieses Produkt ist ein effizientes Hilfsmittel für den Unterricht und für Präsentationen.

#### -Direkt auf dem PC-Bildschirm schreiben

Nach dem Installieren der mitgelieferten StarBoard-Software auf einem PC können Sie Schriftzeichen oder Bilder mit Ihrem Finger oder mit dem Stift direkt auf dem PC-Bildschirm schreiben. Die eingegebenen Schriftzeichen oder gezeichneten Bilder werden als digitale Daten in Echtzeit zum PC übertragen. Dort können Sie gespeichert oder gedruckt werden.

#### -Kompatibel mit PowerPoint-Präsentationen

Schriftzeichen oder Bilder lassen sich direkt in Microsoft PowerPoint-Präsentationen einbinden. Dadurch können Sie die Ausdruckskraft Ihrer Präsentationen wesentlich verbessern. StarBoard lässt sich auch bei Telekonferenzen einsetzen.

#### -Auf Videobilder schreiben (Bei Windows)

Schriftzeichen oder Bilder können auch auf erfasste Videobilder geschrieben werden. Dadurch können Sie Videomaterial mühelos in Ihre Unterrichtsstunden oder Präsentationen einbunden.

### 1.2 Überprüfen der Teile

Vergewissern Sie sich nach dem Auspacken anhand der folgenden Checkliste, dass die Zubehörteile vollständig vorhanden sind.

#### 1.2.1 StarBoard

### [1] Teile

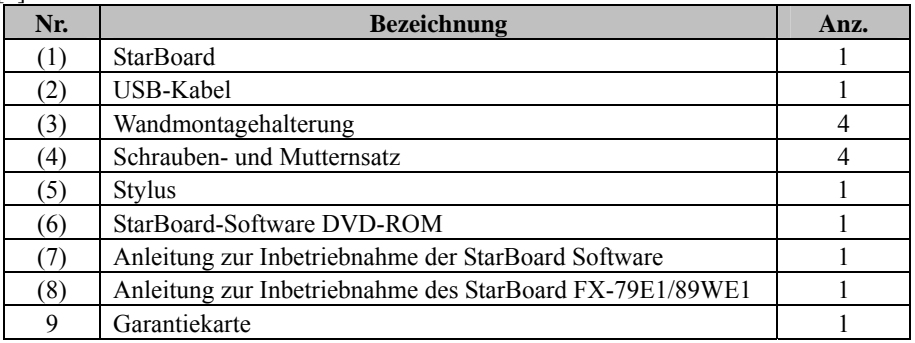

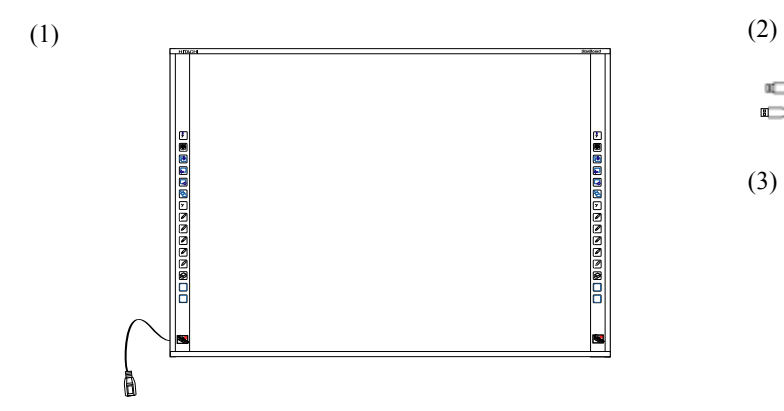

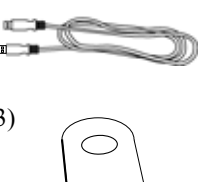

 $\circ$ 

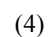

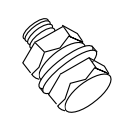

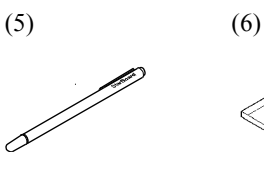

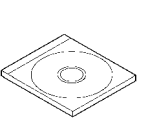

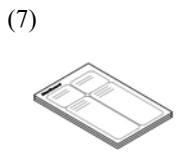

(8)  $(9)$ 

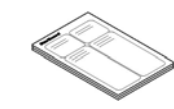

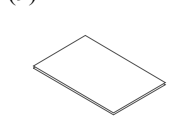

### 1.2.2 Ständer (möglichkeit)

#### [1] Teile

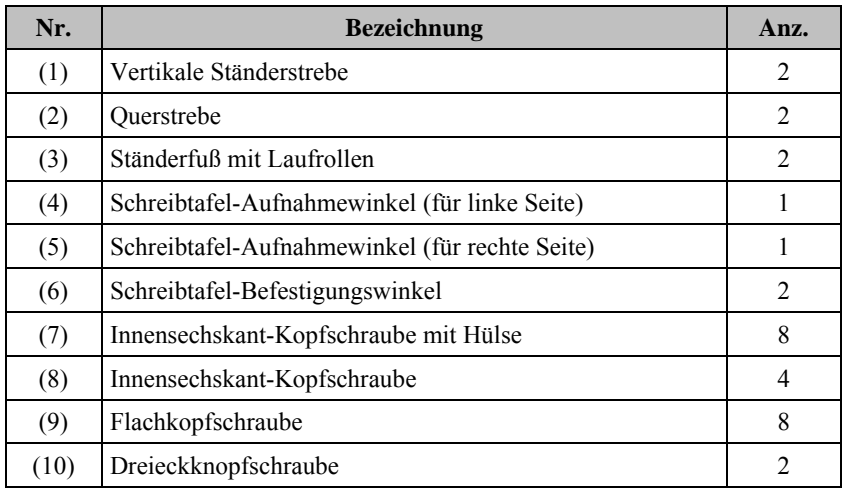

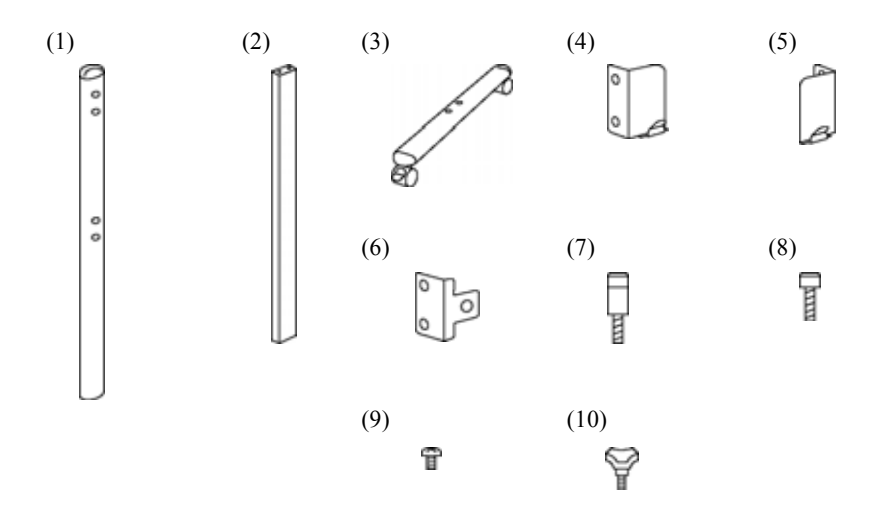

### [2] Werkzeuge

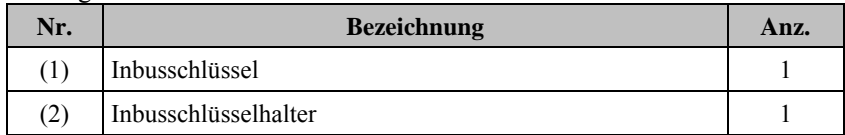

Gegenstand (2) ist dazu vorgesehen, einen Verlust des Inbusschlüssels zu verhindern. Dieser Halter ist an der dafür am Ständer vorgesehenen Stelle aufzuhängen.

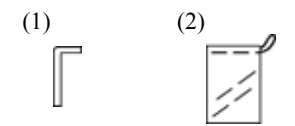

### StarBoard FX-79E1/89WE1 einführung

### 1.2.3 StarBoard FX-79E1/89WE1 Stand Stay (möglichkeit)

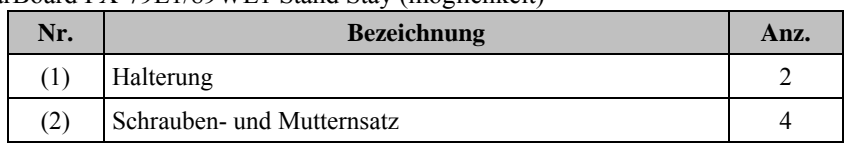

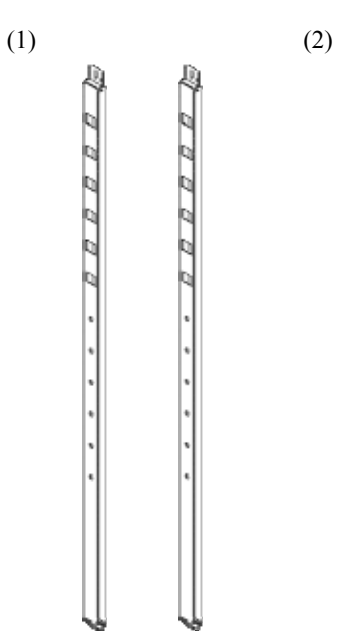

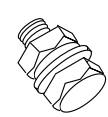

### 1.3 Anordnung und Funktion der Teile

1.3.1 StarBoard

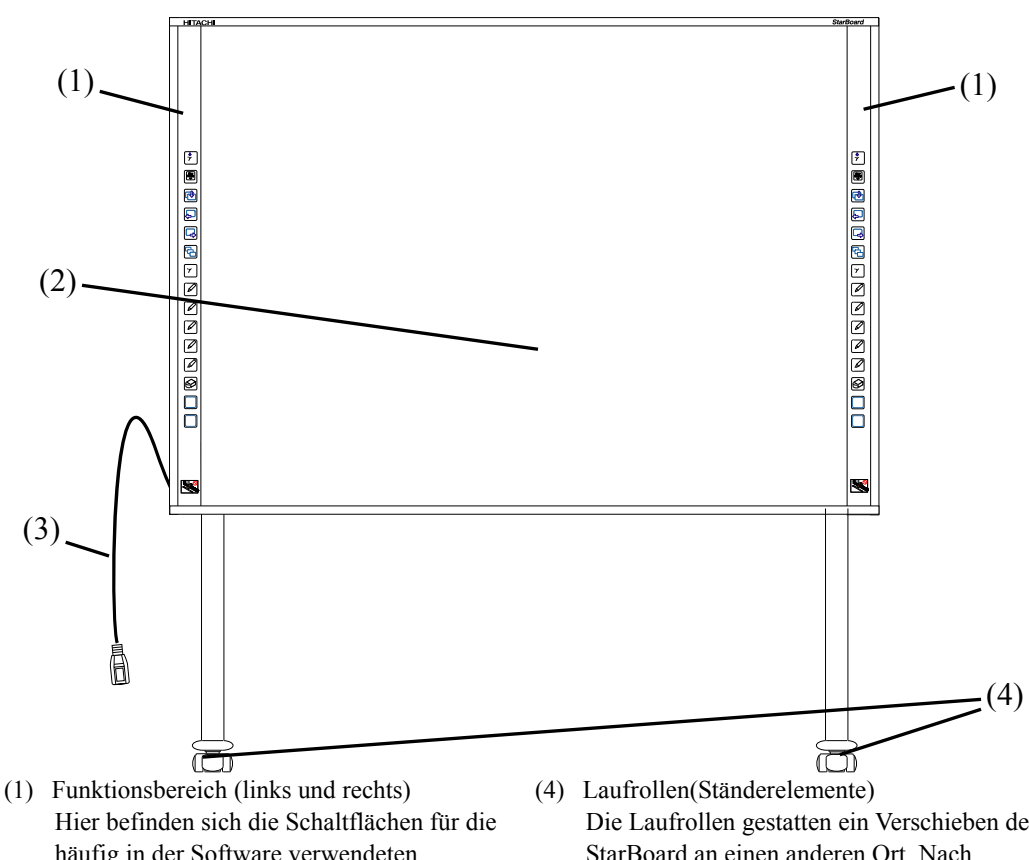

- häufig in der Software verwendeten Funktionen. (Einzelheiten hierzu finden Sie auf der nächsten Seite.)
- (2) Eingabebereich Die in diesem Bereich eingegebenen Schriftzeichen und Bilder werden zum PC übertragen.
- (3) USB-Anschluss Schließen Sie ein USB-Kabel an den USB-Anschluss und einen PC an.
- Die Laufrollen gestatten ein Verschieben des StarBoard an einen anderen Ort. Nach Aufstellung des StarBoard am dafür vorgesehenen Platz sind die Laufrollen zu verriegeln. Zum Freigeben einer Laufrolle den Hebel nach oben ziehen, zum Verriegeln nach unten drücken.

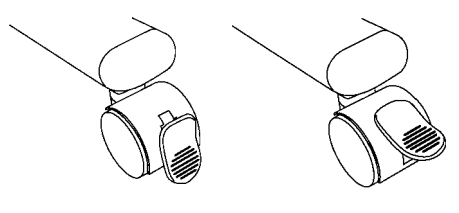

**Verriegelt Freigegeben**

#### 1.3.2 Funktionsbereich

Der Funktionsbereich besitzt zwei Verknüpfungen zu den in der StarBoard Software häufig genutzten Funktionen. Verwenden Sie diese Verknüpfungen, indem Sie mit Ihrem Stift oder Finger in die Mitte des Symbols klicken. Wenn Sie Windows verwenden, können alle Schaltflächen mit Ausnahme der Schaltfläche für die einmalige Rechtsklick-Funktion benutzerdefiniert belegt werden. Mit Mac-Software ist eine Anpassung der Verknüpfungen nicht möglich. Details finden Sie in der Online-Hilfe. Die Standardeinstellungen sind wie folgt.

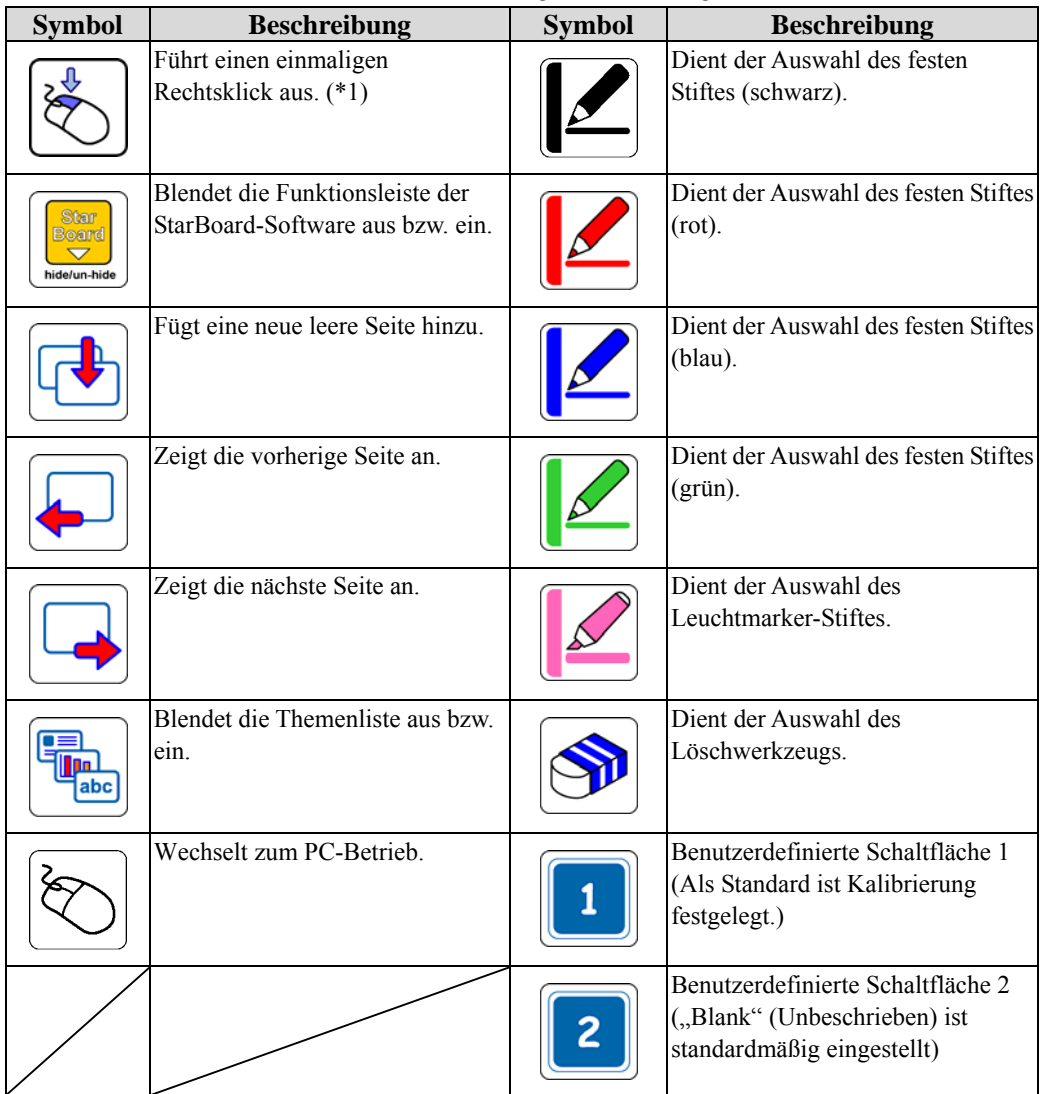

(\*1) Info zum einmaligen Rechtsklick:

- Wenn die Schaltfläche für die einmalige Rechtsklick-Funktion betätigt wird, wird bei der nächsten Eingabe mit dem Finger einmalig die Rechtsklick-Funktion ausgeführt..

- Nach Betätigung dieser Schaltfläche bleibt die einmalige Rechtsklick-Funktion so lange aktiviert, bis eine Eingabe mit dem Finger erfolgt ist.

### 1.4 Zusammenbau und Aufstellung

Bei der Aufstellung des StarBoard sind die folgenden Hinweise zu beachten.

### **WARNUNG**

### **Installieren Sie dieses Produkt auf einer senkrechten und ebenen Oberfläche.**

Installieren Sie dieses Produkt nicht auf einer geneigten Oberfläche, an der Decke oder an einer unebenen Wand. Das Gerät kann sonst herunterfallen, möglicherweise Personen verletzen, oder der Stoß kann einen Ausfall des Produkt verursachen.

### *HINWEIS*

- Wählen Sie eine ebene, stabile Unterlage zur Aufstellung.
- Vermeiden Sie eine Aufstellung in der Nähe von Geräten, die elektromagnetische und HF-Wellen erzeugen, beispielsweise Funkgeräte, Fernsehgeräte, Kopierer und Klimaanlagen.
- Vermeiden Sie eine Aufstellung an Orten, an denen eine hohe Staubkonzentration herrscht, extrem hohe oder niedrige Temperaturen bzw. Luftfeuchtigkeitswerte auftreten können oder die direkter Sonneneinstrahlung ausgesetzt sind.

### 1.4.1 Wandmontage

### **WARNUNG**

### **Vor der Montage muss die Beschaffenheit der dafür vorgesehenen Wand berücksichtigt werden.**

Wird die Montage mit Mitteln vorgenommen, die für die Beschaffenheit der Wand ungeeignet sind, besteht die Gefahr, dass die Schreibtafel herunterfällt. Wenn das Brett in einer für das Wandmaterial ungeeigneten Weise an der Wand angebracht wird, kann es von der Wand herunterfallen und beschädigt werden oder Verletzungen verursachen.

### **Vor der Montage muss das Tragvermögen der Wand überprüft werden.**

Vergewissern Sie sich vor der Inbetriebnahme des Produkts, dass es sicher an der Wand befestigt ist und nicht herunterfallen kann. Vergewissern Sie sich außerdem, dass die Wandmontagehalterung ein Tragvermögen von mindestens 50 kg besitzt.

[1] Befestigen der Wandmontagehalterungen

Legen Sie fest, in welcher Höhe die Schreibtafel angebracht werden soll und montieren Sie die Wandmontagehalterungen an den unten im Bild gezeigten Positionen an das StarBoard. Die Wandmontagehalterungen gehören zum Lieferumfang des StarBoard. ((3) auf Seite 1-2)

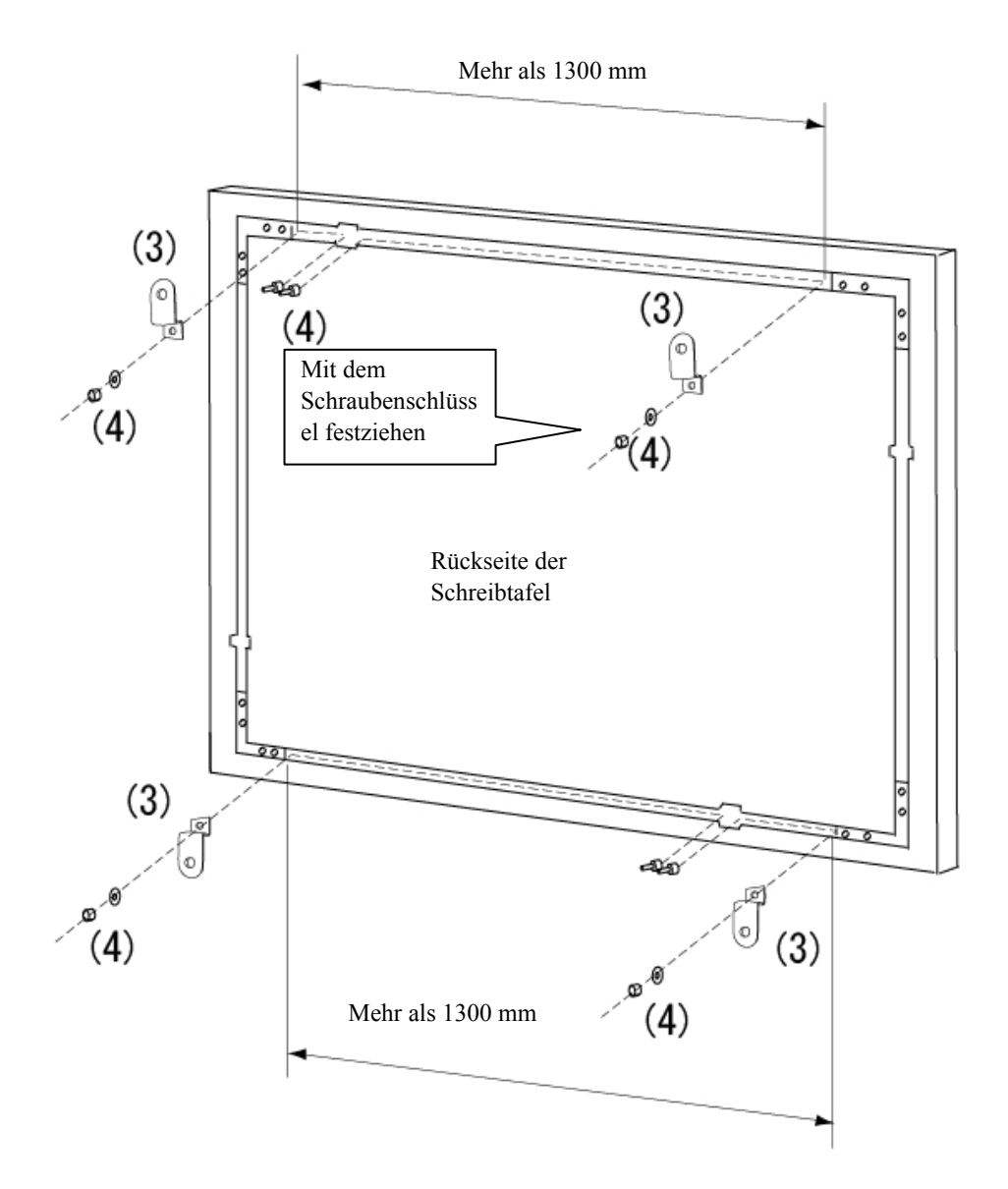

[2] Installation der Schreibtafel

Legen Sie folgende Werkzeuge bereit.

- Schraubenschlüssel (10 mm Durchmesser)
- Inbusschlüssel (groß) (klein) \* Als Zubehör mitgeliefert
- Schraubendreher \* Verwenden Sie einen Schraubendreher, der zur Größe der

Befestigungsschrauben der Wandmontagehalterung passt.

### **WARNUNG**

#### **Die Wandmontage ist von einem Bauspezialisten durchzuführen.**

Wenn die Arbeiten nicht ordnungsgemäß ausgeführt werden, besteht die Gefahr, dass das Gerät während des Betriebs herunterfällt, was schwere Verletzungen mit möglicherweise tödlichem Ausgang zur Folge haben kann. Verwenden Sie stets das angegebene Montagematerial.

### **VORSICHT**

**Diese Arbeit muss von mindestens drei Personen ausgeführt werden.**  Anderenfalls kann die Schreibtafel umkippen und Verletzungen verursachen, oder der Aufprall führt zu einer Beschädigung des Produkts.

Befestigen Sie die Wandmontagehalterung mit den Schrauben an der Wand.

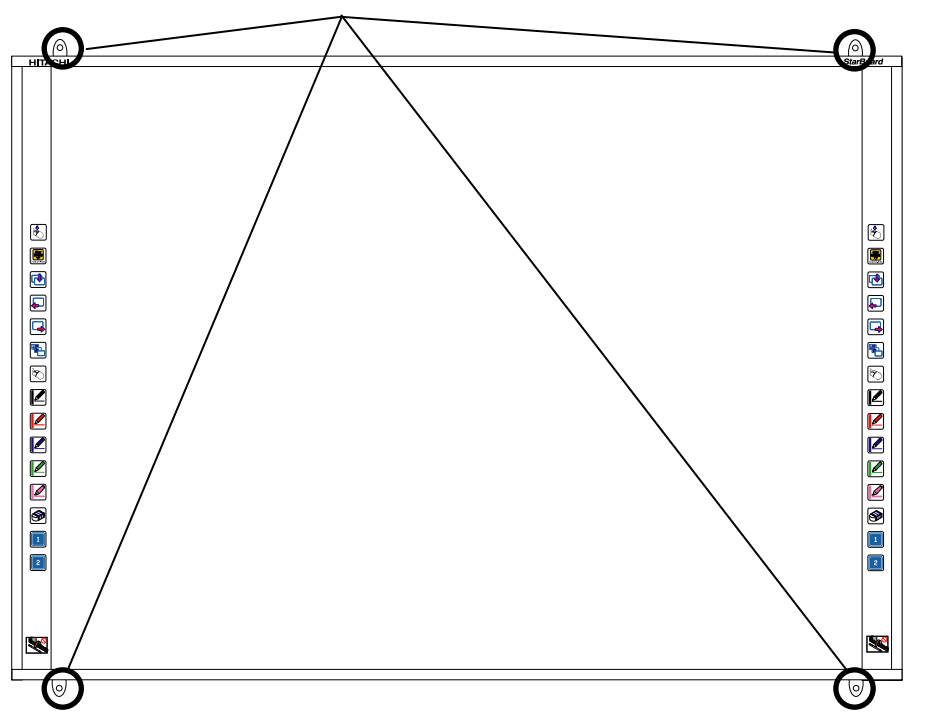

Verwenden Sie Schrauben mit 4 -6 mm Durchmesser

### 1.4.2 Aufstellen des Ständers

Vergewissern Sie sich, dass alle benötigten Teile griffbereit vorhanden sind, bevor Sie mit dem Zusammenbau des Ständers (möglichkeit) beginnen.

### **WARNUNG**

### **Die Schrauben fest anziehen.**

Anderenfalls kann der Ständer umkippen und Verletzungen verursachen, oder der Aufprall der umstürzenden Schreibtafel führt zu einer Beschädigung des Produkts.

### **VORSICHT**

### **Diese Arbeit muss von mindestens zwei Personen ausgeführt werden.**

Anderenfalls kann die Schreibtafel umkippen und Verletzungen verursachen, oder der Aufprall führt zu einer Beschädigung des Produkts.

[1] Zusammenbau des Ständers

Die Modelle FX-79E1/89WE1 werden mit dem Ständer angeboten.

Gehen Sie bei der Montage der Schreibtafel an den Ständer gemäß untenstehender Abbildung vor. Die Nummern in der Abbildung entsprechen den Nummern in den Teilelisten auf Seite 1-3 in diesem Benutzerhandbuch.

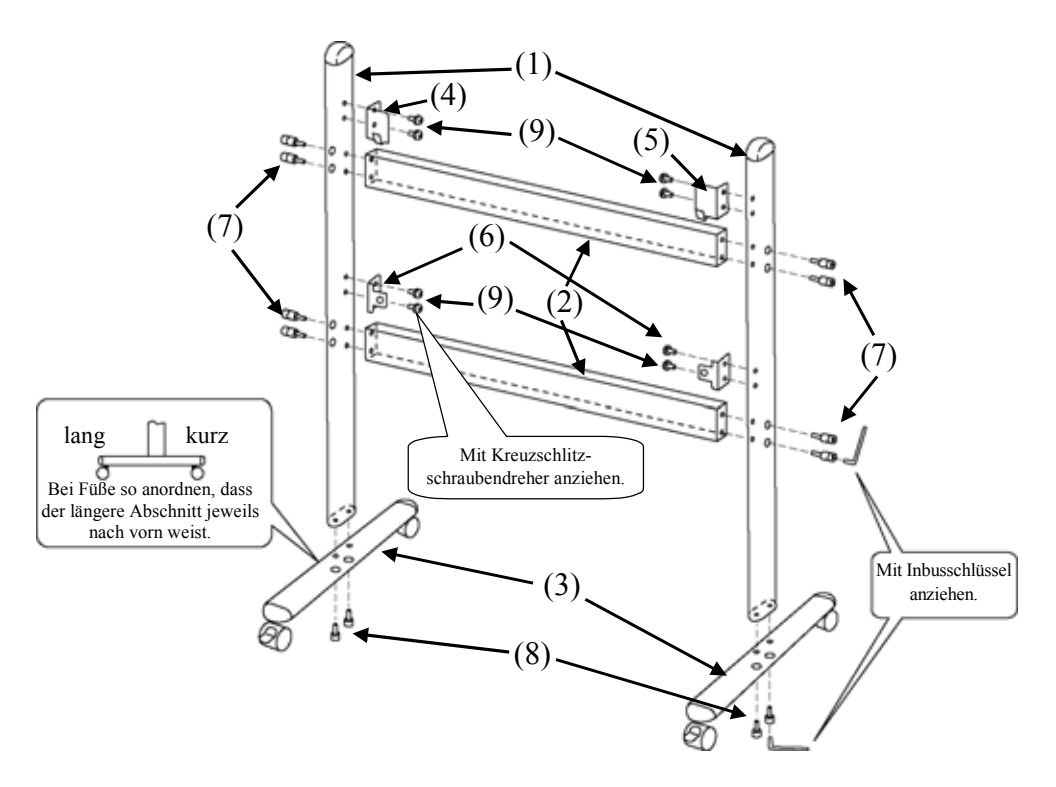

[2] Zusammenbau des Ständers

Gehen Sie bei der Montage der Schreibtafel Halterung gemäß untenstehender Abbildung vor. Die Nummern in der Abbildung entsprechen den Nummern in den Teilelisten auf Seite 1-4 in diesem Benutzerhandbuch.

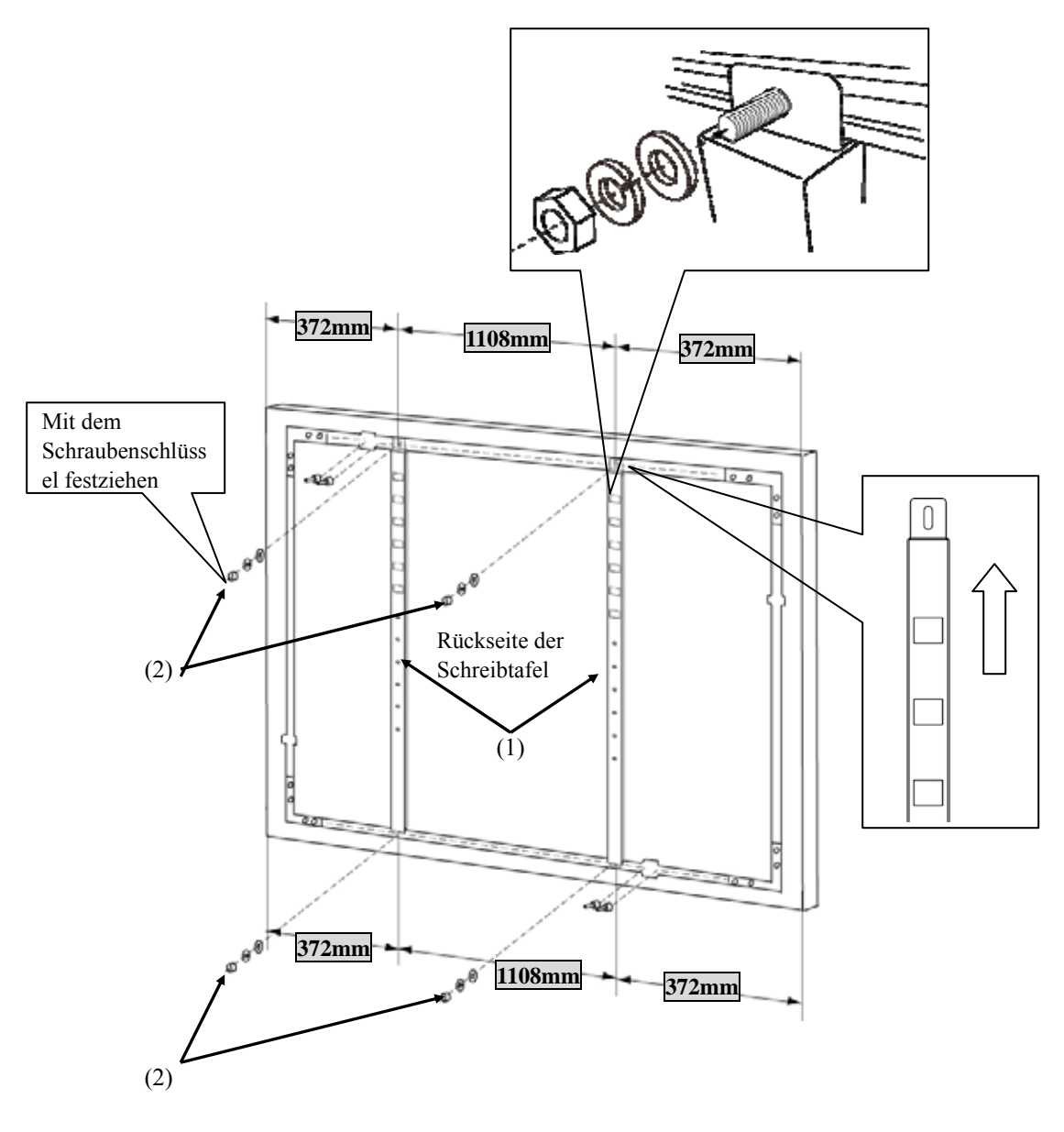

**<FX-79E1>** 

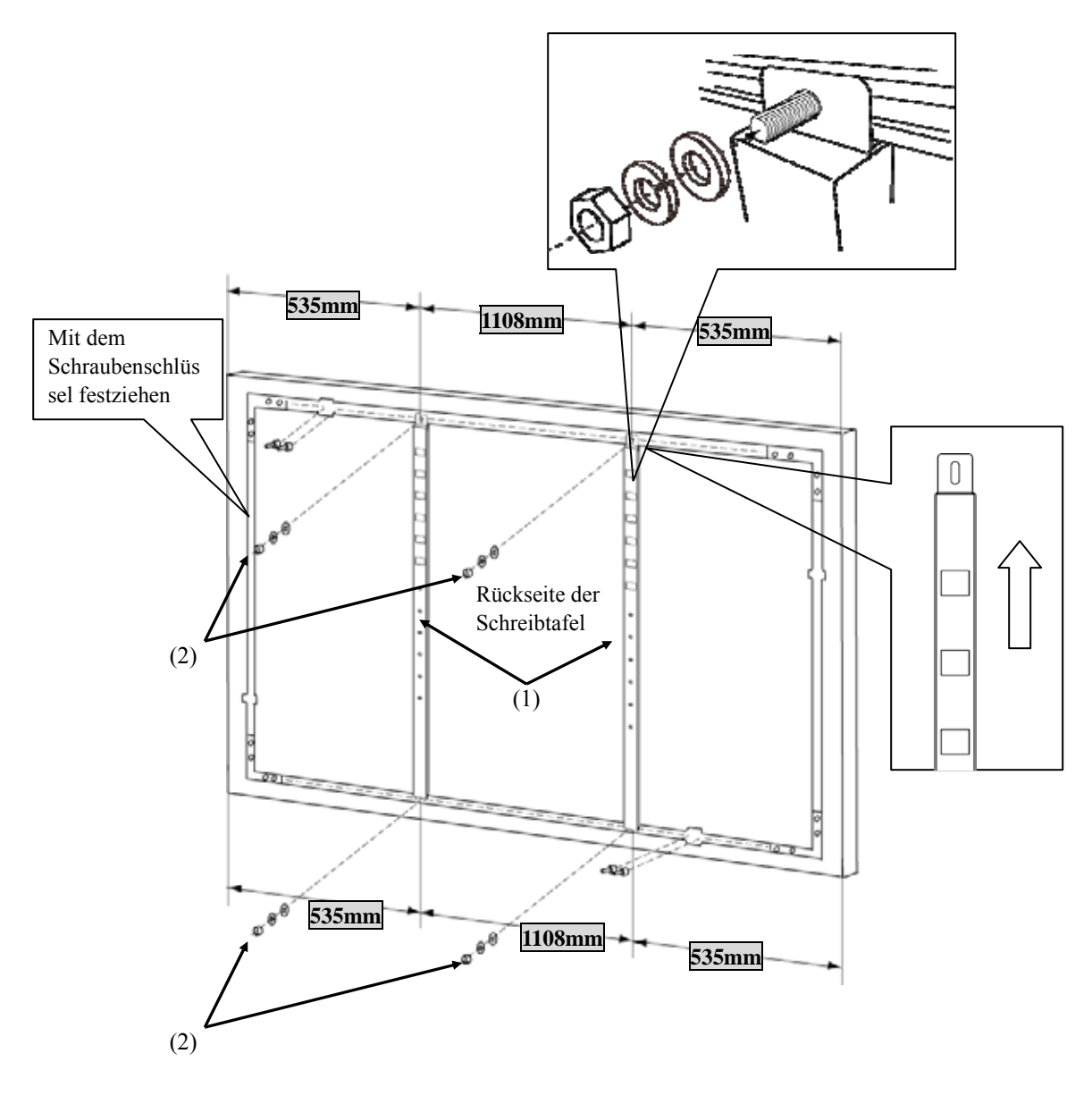

**<FX-89WE1>** 

#### [3] Installation der Schreibtafel

Installieren Sie die Schreibtafel an dem in Schritt (1) zusammengebauten Ständer. Zur Installation der Schreibtafel gehen Sie wie nachstehend beschrieben vor. Diese Arbeit muss von mindestens zwei Personen ausgeführt werden. Die Bezifferungen des Diagramms entsprechen den Nummer in der Zubehör-Checkliste auf Seite 1-3.

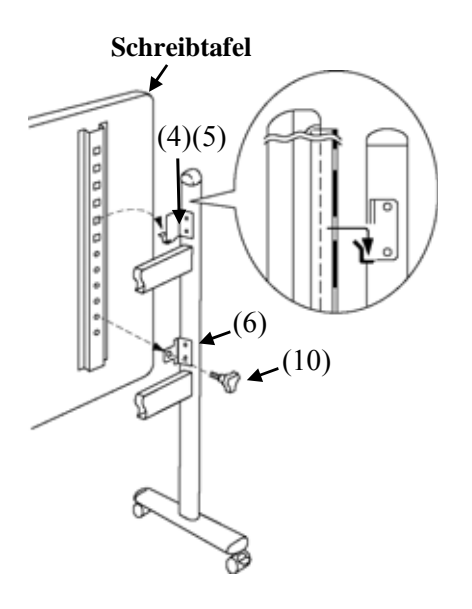

- **Schreibtafel** (a) Bestimmen Sie die Höhe (sechs Stufen stehen zur Verfügung), in der die Schreibtafel installiert werden soll, und verwenden Sie die viereckigen Löcher in der Rückwand der Schreibtafel, um diese in die Schreibtafel-Aufnahmewinkel einzuhängen.
	- (b) Vergewissern Sie sich, dass auf jeder Seite ein viereckiges Loch sicher am Schreibtafel-Aufnahmewinkel befestigt ist.
	- (c) Ziehen Sie die Dreieckknopfschraube an, um die Schreibtafel auf jeder Seite am Schreibtafel-Befestigungswinkel zu sichern.

[4] Höheneinstellung

Die StarBoard kann auf einer beliebigen von sechs Höhenstufen befestigt werden. Zur Justierung der Höhe der Schreibtafel gehen Sie wie nachstehend beschrieben vor. Diese Arbeit muss von mindestens zwei Personen ausgeführt werden.

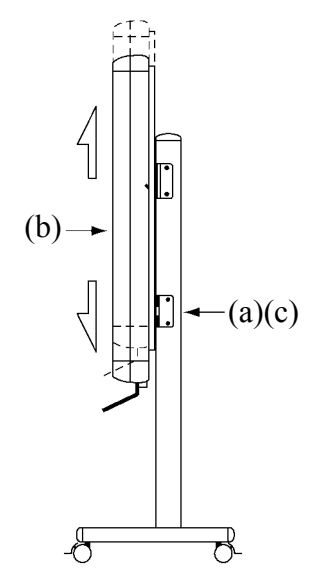

- (a) Lösen Sie die im Bild auf Seite 1-9 unter (5) gezeigten Schrauben.
- (b) Heben Sie die Schreibtafel auf Installationshöhe an.
- (c) Ziehen Sie die unter (5) gezeigten Schrauben mit einem Schraubenschlüssel an.

### 1.4.3 Anschließen der Geräte

#### **Bevor Sie die Geräte anschließen**

Installieren Sie die StarBoard-Software auf Ihrem PC, bevor Sie mit dem Anschließen der Geräte beginnen. Die Geräte funktionieren möglicherweise nicht korrekt, wenn sie vor dem Installieren der Software angeschlossen werden.

#### Schließen Sie PC, Projektor und StarBoard nach dem folgenden Verfahren an.

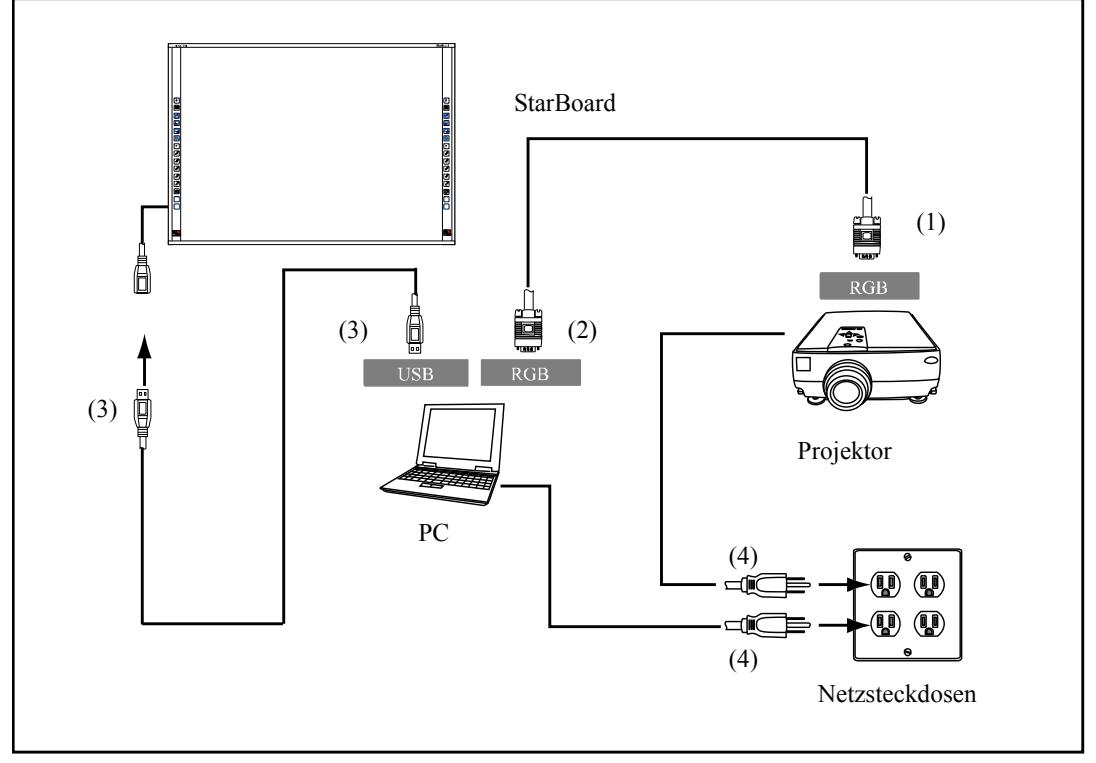

- (1) Schließen Sie das RGB-Kabel an die RGB-Buchse des Projektors an, und sichern Sie den Steckverbinder mit den Steckverbinder-Schrauben.
- (2) Schließen Sie das andere Ende des in Schritt (1) angeschlossenen RGB-Kabels an die RGB-Buchse des PC an, und sichern Sie den Steckverbinder mit den Steckverbinder-Schrauben.
- (3) Verbinden Sie den USB-Anschluss unten links am StarBoard mit dem mitgelieferten USB-Kabel mit dem USB-Anschluss des PC.
- (4) Schließen Sie die Netzkabel von PC und Projektor an den Netzsteckdosen an.

### *HINWEIS*

**Beim Anschließen des USB-Kabels, berühren Sie bitte den Vorstand.** Ursache einer Fehlfunktion kommen.

### **Erdung des PC**

Bei bestimmten PCs führen Rauschsignale, die über das USB-Kabel übertragen werden, zu Funktionsstörungen. Sollte dies der Fall sein, überprüfen Sie, ob der Schutzkontakt (Erde) des Netzkabels Ihres PC korrekt angeschlossen ist. Anderenfalls können Funktionsstörungen auftreten.

### Für Windows XP

Wenn Sie den Computer und StarBoard herstellen, springt das "Assistent für das Suchen neuer Hardware"-Fenster auf. Wählen Sie "Nein, diesmal nicht" und klicken Sie auf ., Weiter".

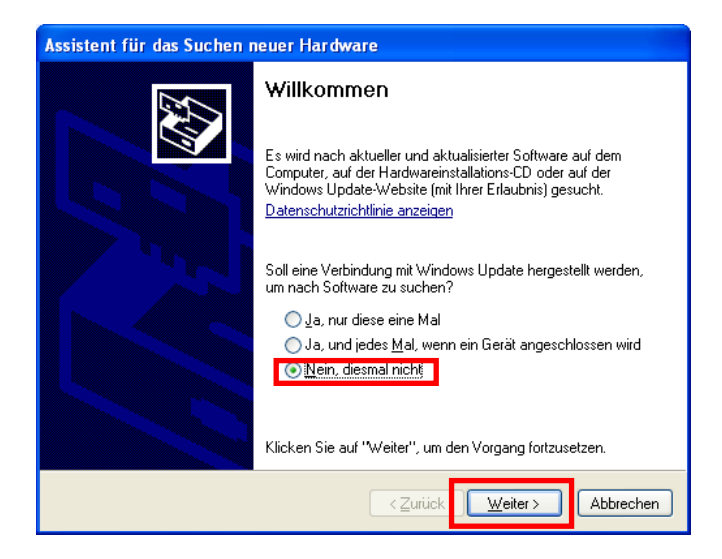

Wählen Sie "Software automatisch installieren (empfohlen)" und klicken Sie auf ., Weiter".

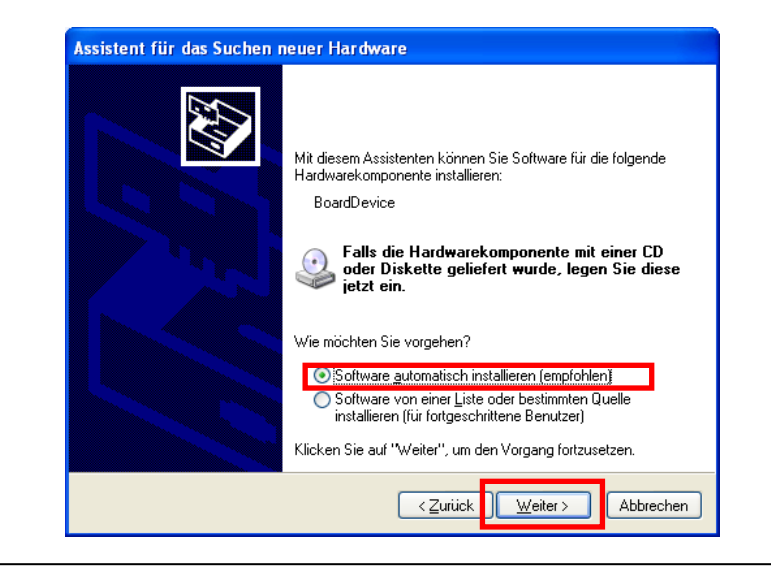

### **2. Bedienung**

### 2.1 Grundlegende Bedienung

Dieses Kapitel beschreibt die grundlegende Bedienung der Schreibtafel.

2.1.1 Eingeben von Schriftzeichen

Zur Eingabe von Schriftzeichen verwenden Sie Ihre Finger oder den mit dem Produkt mitgelieferten Stylus.

### *HINWEIS*

### **Schlagen Sie nicht mit dem Stylus auf die Oberfläche der Tafel und zerkratzen Sie sie nicht.**

Die Tafeloberfläche kann dadurch beschädigt werden.

### **Eingabewerkzeug muss mindestens 7 mm dick sein.**

Verwenden Sie für die Eingaben ein Werkzeug mit mindestens 7 mm Durchmesser. Bei der Verwendung dünnerer Werkzeuge ist die Eingabe instabil.

Das Werkzeug darf keine scharfe Spitze besitzen (verwenden Sie z. B keinen

Kugelschreiber). Mit derartigen Werkzeugen können Sie die Oberfläche der Schreibtafel beschädigen.

### **Wenn Sie den Sleep-Funktion können nicht WindowsXP verwendet werden.**

Bitte ziehen Sie das USB-Kabel des StarBoard wird die Sleep-Funktion verwenden.

- Verwendung des Stylus

Halten Sie bei der Benutzung des Stifts auf dem Board einen ausreichenden Abstand zwischen sich und dem Board, so dass Ihre Handfläche oder Ihr Ellenbogen das Board nicht berührt. Wenn Hand oder Ellbogen die Tafel berühren oder ihr Abstand zur Tafel weniger als 1 cm beträgt, werden die Funktionen möglicherweise nicht korrekt ausgeführt.

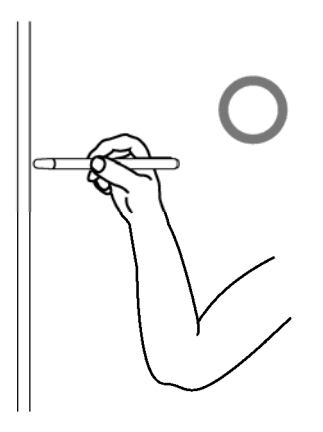

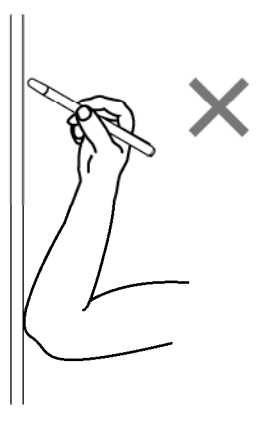

- Mit dem Finger

Strecken Sie Ihren Finger, und berühren Sie die Schreibtafel. Gehen Sie wie beim Arbeiten mit dem Stylus vor. Wenn Sie die Schreibtafel mit anderen Körperteilen oder Gegenständen als mit dem Finger berühren, oder wenn Sie sich zu nah an der Tafel befinden, werden die Funktionen möglicherweise nicht korrekt ausgeführt.

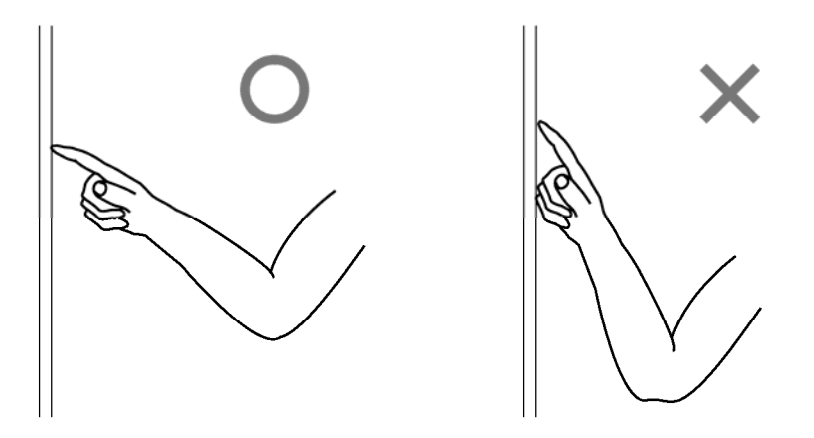

### 2.1.2 PC-Betrieb

Wenn Sie mit dem PC auf bestimmte Vorgänge hinweisen oder Präsentationen vorführen, ohne Schriftzeichen einzugeben, können Sie den Stylus verlängern und wie einen Zeigestock verwenden.

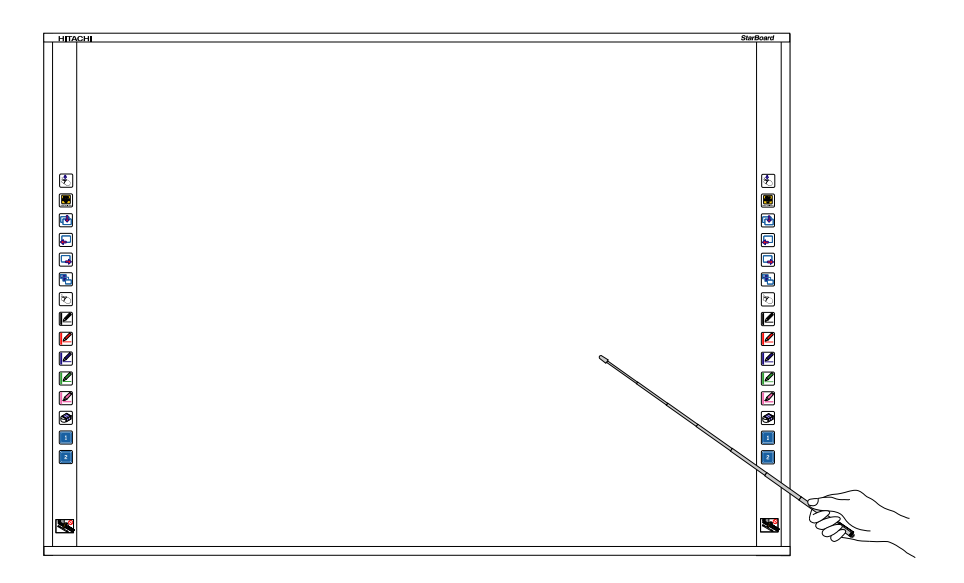

#### $\sqrt{2}$ **VORSICHT**

**Mit dem Stylus nicht zu kräftig gegen die Schreibtafel stoßen; Stylus nicht biegen und nicht übermäßig belasten.** 

Bei Nichtbeachtung können Verletzungen oder Schäden am Stylus verursacht werden.

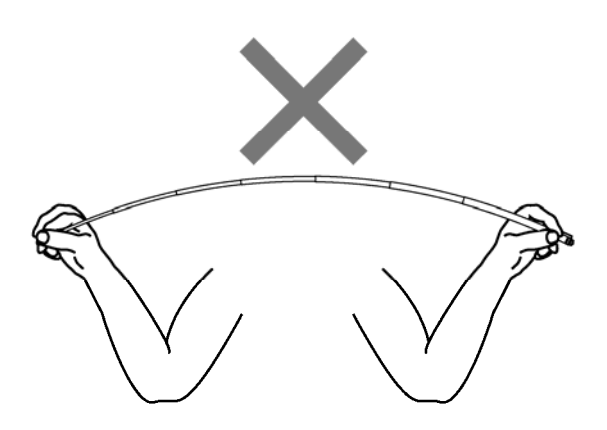

### 2.2 Starten des Systems

- 2.2.1 Startverfahren (Windows-Version)
	- (1) Schließen Sie die Geräte nach den Anweisungen auf Seite 1-11 an.
	- (2) Schalten Sie den Hauptschalter des Projektors ein.
	- (3) Schalten Sie den Hauptschalter am PC ein, um Windows zu starten.
	- (4) Richten Sie die Position des Projektors so aus, dass der projizierte Windows-Bildschirm auf den Eingabebereich beschränkt ist (siehe Seite 1-4 in diesem Benutzerhandbuch).
	- (5) Wählen Sie "Start" → "Alle Programme" → "StarBoard Software" oder doppelklicken Sie auf das StarBoard-Symbol auf dem Desktop.

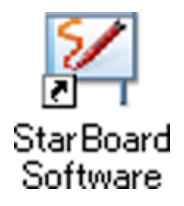

Wenn im Tasktray das nachfolgend dargestellte Symbol "Keine Verbindung" angezeigt wird, besteht keine Verbindung zum StarBoard. Vergewissern Sie sich, dass StarBoard und PC korrekt angeschlossen sind.

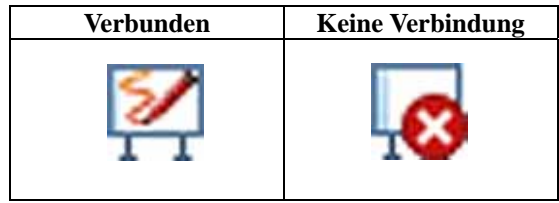

Wenn das StarBoard korrekt angeschlossen ist, ändert sich das Symbol wie oben in "Verbunden". Wenn sich das angezeigte Symbol trotz der Korrektur der Verbindung nicht ändert, liegt ggf. ein anderes Problem vor. Einzelheiten hierzu finden Sie unter ..3. Anhang 3.1 Problembehebung" auf Seite 3-1 in diesem Benutzerhandbuch.

Wenn die Positionen von Stiftspitze und Cursor nicht aufeinander abgestimmt sind, wählen Sie " MENÜ " auf der StarBoard Software-Symbolleiste → " Einstellungen " → "StarBoard" → "Kalibrieren" und führen Sie dann eine Positionsabstimmung durch.

2.2.2 Startverfahren (Mac-Version)

- (1) Schließen Sie die Geräte nach den Anweisungen auf Seite 1-11 an.
- (2) Schalten Sie den Hauptschalter des Projektors ein.
- (3) Schalten Sie den Hauptschalter am PC ein, um Mac zu starten.
- (4) Richten Sie die Position des Projektors so aus, dass der projizierte Mac-Bildschirm auf den Eingabebereich beschränkt ist (siehe Seite 1-4 in diesem Benutzerhandbuch).
- (4) Wählen Sie "Gehe zu" → "Programme" → "StarBoard Software", um die StarBoard Software zu starten.
- (4) Wählen Sie "MENÜ" auf der StarBoard Software-Symbolleiste → "Einstellungen" → "StarBoard" → "Verbindung überprüfen" und überprüfen Sie dann die Verbindung.

Wenn die Meldung "StarBoard ist nicht angeschlossen" angezeigt wird, hat die StarBoard Software das StarBoard nicht erkannt. Vergewissern Sie sich, dass das StarBoard und der PC ordnungsgemäß angeschlossen sind.

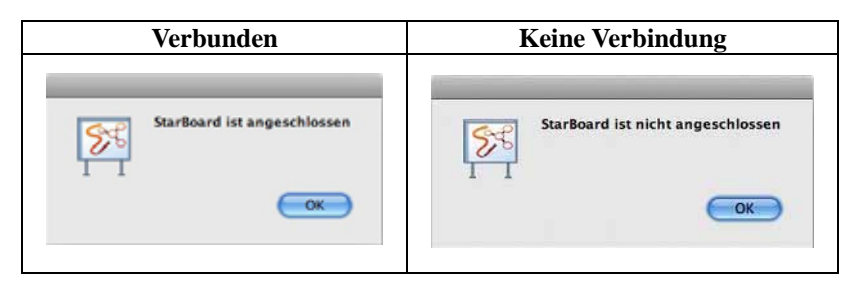

Wenn diese ordnungsgemäß angeschlossen sind, wird die Meldung " StarBoard ist angeschlossen " angezeigt. Wenn dieser Hinweis weiterhin angezeigt wird, obwohl Sie die Verbindung überprüft haben, liegt wahrscheinlich ein Problem vor. Details dazu finden Sie unter "3. Anhang Problembehebung " auf Seite 3-1 in diesem Benutzerhandbuch.

Wenn die Positionen von Stiftspitze und Cursor nicht aufeinander abgestimmt sind, wählen Sie " MENÜ " auf der StarBoard Software-Symbolleiste → " Einstellungen " → "StarBoard" → "Kalibrieren" und führen Sie dann eine Positionsabstimmung durch.

### **3. Anhang**

### 3.1 Problembehebung

Wenn eine Problem auftritt, sollten Sie zunächst nicht davon ausgehen, dass das Produkt beschädigt ist. Überprüfen Sie erst die Einstellungen, die korrekten Vorgehensweisen, die Möglichkeit falscher Kabelanschlüsse usw.

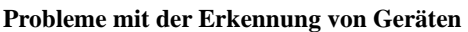

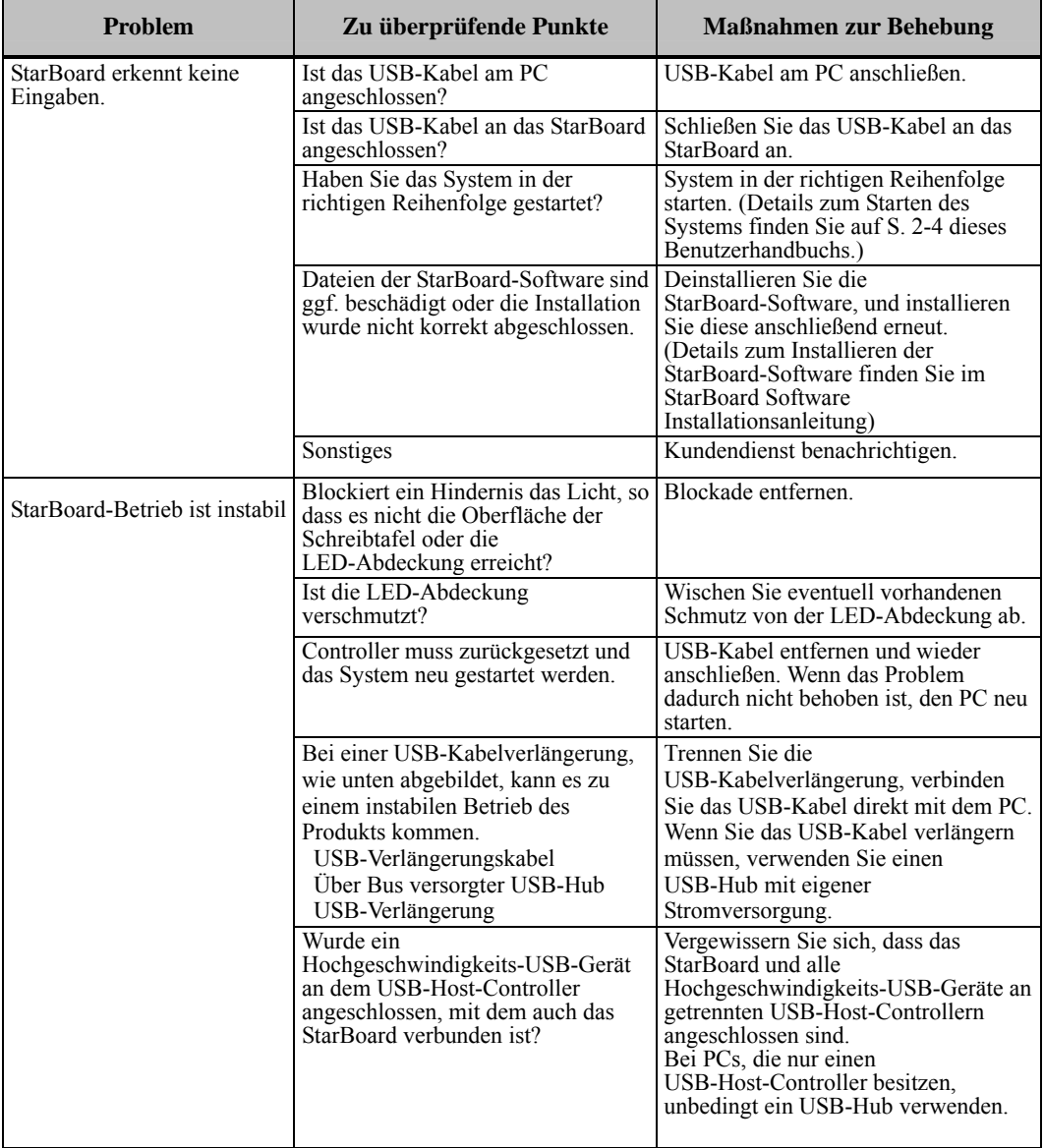

### **Probleme mit der Eingabe**

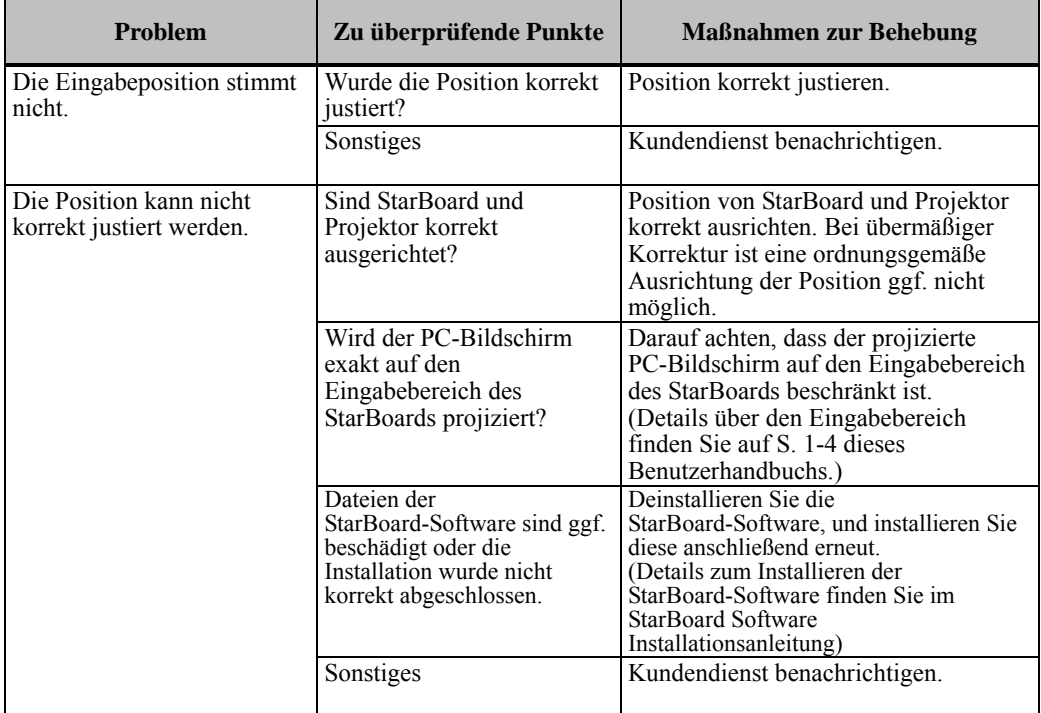

### 3.2 Technische Daten des Systems

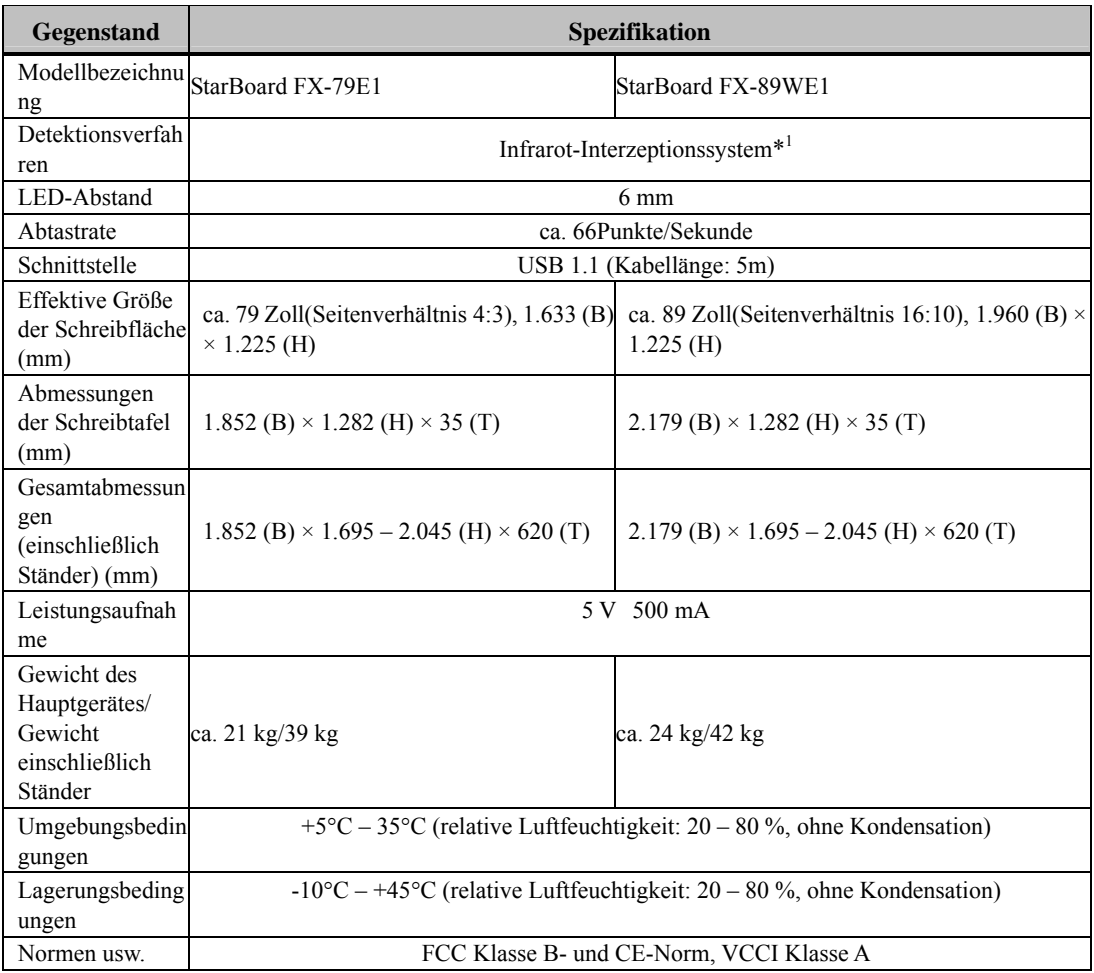

\*1 Dieses Produkt verwendet Infrarotlicht zur Erkennung der Koordinatenposition des Stylus oder Fingers. Verwenden Sie das Produkt nicht in der Nähe von Lichtquellen, die eine Bilderfassung behindern. Dazu gehören Orte,

an denen direkte Sonneneinstrahlung senkrecht oder seitlich auf die Schreibtafel einfällt. an denen weißes Glühlampen- oder starkes Infrarot-Licht direkt von oben einstrahlt.

### 3.3 Richtige Pflege und Reinigung

Reinigen Sie das StarBoard regelmäßig, damit Sie lange Zeit davon profitieren können.

(1) Reinigen des StarBoard

Zum Reinigen des StarBoard verwenden Sie ein weiches Tuch, das mit Weißwandtafelreiniger oder mit einem verdünnten Neutralreiniger befeuchtet ist, der kein Poliermittel enthält. Verwenden Sie keine Lösungsmittel (z. B. Verdünnungsmittel).

Denken Sie daran, dass die Oberfläche des StarBoard zerkratzt wird, wenn Sie sie mit einem Fingernagel oder einem hartem Gegenstand behandeln.

(2) Reinigung der LED-Abdeckung

Schmutz auf der LED-Abdeckung beeinträchtigt die Bedienung mit Stylus oder Finger. Fingers nicht korrekt erfasst. Reinigen Sie das Reflexionsband in regelmäßigen Abständen und bei auftretenden Verschmutzungen.

Zum Reinigen des Reflexionsbands befeuchten Sie ein weiches Tuch mit einer geringen Menge verdünntem Neutralreiniger, der kein Poliermittel enthält, und wischen Sie das Reflexionsband damit ab.

Verwenden Sie keine Lösungsmittel (z. B. Verdünnungsmittel).

Verwenden Sie ein weiches Tuch, um ein Zerkratzen der Oberfläche der LED-Abdeckung zu vermeiden.

### 3.4 Produktgarantie

- 1.Während der Dauer der Garantiefrist werden Betriebsstörungen oder Defekte, die im Zuge des normalen Betriebs dieses Produkts auftreten, entsprechend der Garantiebestimmungen kostenlos vom Hersteller behoben. Dieser Anspruch des Käufers auf kostenlose Reparatur ist jedoch nur dann gewährleistet, wenn der Käufer die Kundenregistrierungskarte, die der Garantiekarte beiliegt, ausgefüllt an den Hersteller einsendet, da anderenfalls keine Kundendaten registriert sind. Füllen Sie bitte sofort nach Erhalt des Produkts die Kundenregistrierungskarte aus, und senden Sie diese an den Hersteller.
- 2.Der Umfang der Garantieleistung des Herstellers ist aus der nachstehenden Tabelle ersichtlich:

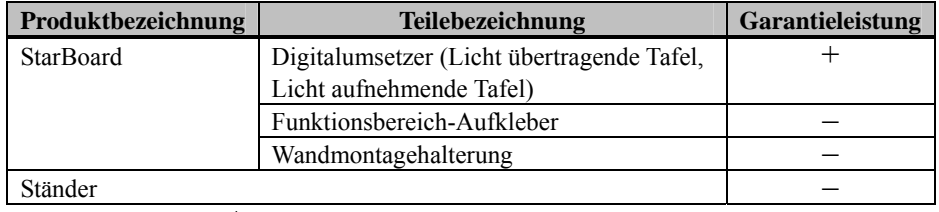

Zeichenerklärung :  $+ \rightarrow$  Von Garantie gedeckt (Verschleiß und physische Beschädigung ausgeschlossen)

 $-\rightarrow$  Nicht von Garantie gedeckt

3.Informationen zur Garantiefrist dieses Produkts finden Sie im Garantieschein.

- 4.Selbst während der Dauer der Garantiefrist werden erforderliche Reparaturen dem Käufer in den folgenden Situationen ggf. in Rechnung gestellt:
	- (1) Falls der Käufer versäumt hat, die Kundenregistrierungskarte an den Hersteller einzusenden.
	- (2) Falls die Garantiekarte dem Kundendienst nicht vorgelegt wird.
	- (3) Falls bestimmte Einträge der Kundenregistrierungskarte, die der Garantiekarte beiliegt, nicht ausgefüllt wurden, oder unbefugte Änderungen am Wortlaut vorgenommen wurden.
	- (4) Nur der ursprüngliche Käufer des Produkts hat Anspruch auf die Garantieleistung des Herstellers. (Die Garantieleistung des Herstellers erstreckt sich nicht auf Dritte, an die der ursprüngliche Käufer das Produkt ggf. weiterverkauft hat.)
	- (5) Bei Auftreten einer Betriebsstörung oder Beschädigung des Produkts, die auf einen unsachgemäßen Gebrauch durch den Käufer zurückzuführen ist (z.B.durch Umkippen oder eine starke Erschütterung, der das Produkt ausgesetzt wurde, während es vom Käufer transportiert oder bewegt wurde).
	- (6) Bei Auftreten von Problemen, die auf eine Handhabung des Produkts oder eine Vorgehensweise des Käufers zurückzuführen sind, die nicht den Anweisungen und Vorsichtshinweisen in diesem Benutzerhandbuch entspricht.
	- (7) Im Falle eines Ausfalls oder einer Beschädigung des Produkts, wobei die Ursache in Betrieb mit einer anomalen Spannung, Umweltverschmutzung oder einer Naturkatastrophe (z.B.Brand, Erdbeben und Blitzschlag) liegt.
	- (8) Bei Auftreten einer Betriebsstörung dieses Produkts, die durch den Anschluss eines nicht ausdrücklich vom Hersteller für den Anschluss vorgeschriebenen bzw. zugelassenen Gerätes an dieses Produkt verursacht wurde.
	- (9) Wenn eine Störung nicht bei diesem Produkt selbst vorliegt, sondern ein Defekt eines nicht zu diesem Produkt gehörenden Teiles erfasst oder behoben wurde.
- (10) Gewöhnliche Verschleiß- und Abnutzungserscheinungen sowie Verschleiß und Alterung usw. von Verbrauchsartikeln, die auch im Zuge des normalen Betriebs auftreten.
- 5.Falls eine Störung beim Betrieb dieses Produkts auftritt, schlagen Sie bitte auf den betreffenden Seiten dieses Benutzerhandbuchs nach. Falls sich die Störung auf diese Weise nicht beseitigen lässt, nehmen Sie bitte Kontakt mit Ihrem Fachhändler auf. Diese Maßnahme ist notwendig, da nur der Fachhändler entscheiden kann, ob eine Reparatur des Produkts erforderlich ist oder nicht. Falls der Käufer das Produkt an den Hersteller einschickt, ohne die Warenrücksendungs-Autorisierungsnummer beizufügen, wird dies u.U.nicht von der Garantie gedeckt.
- 6.Der Käufer ist grundsätzlich verpflichtet, alle Transportkosten zu tragen, die beim Einsenden des kompletten Produkts oder von Produktteilen zu Reparaturzwecken anfallen. Der Hersteller trägt die Kosten der Rücksendung an den Käufer nach beendeter Reparatur.
- 7.Diese Garantie erstreckt sich nicht auf Lohnkosten, die im Zusammenhang mit dem Zusammenbau und Zerlegen von Geräten im Zuge von Reparaturarbeiten anfallen.
- 8.Der Hersteller übernimmt keinerlei Haftung für Folgeschäden, die auf eine Betriebsstörung oder einen Defekt dieses Produkts zurückzuführen sind (z.B.den Verlust von Gewinnen, die aus dem Betrieb dieses Produkts erwartet wurden).
- 9.Die oben genannten Bedingungen legen den Umfang der Garantieleistung des Herstellers vollständig fest; sie lösen alle anderen expliziten oder impliziten Garantien ab, einschließlich der gesetzlich vorgeschriebenen Haftung des Herstellers für Produktdefekte.
- 10. Wenn der Kunde das Produkt auf andere Weise befestigt als von uns vorgeschrieben, erlischt die Garantie. Unser Unternehmen lehnt jegliche Haftung und Schadensersatzforderungen für Unfälle ab, die durch Herabfallen der Schreibtafel entstehen.
- 11.Die Garantie für dieses Produkts ist auf das Land beschränkt, in dem es vom Benutzer erworben wurde.